**Leica DISTO™ X6 The original laser distance meter**

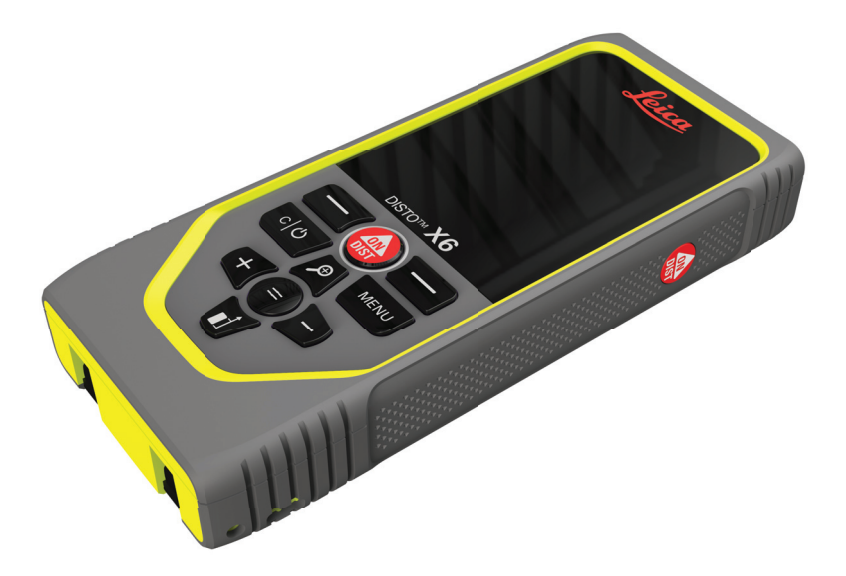

Vartotojo vadovas **Versija 1.0 Lietuvių k.**

- when it has to be right

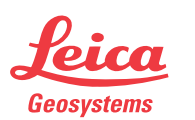

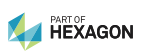

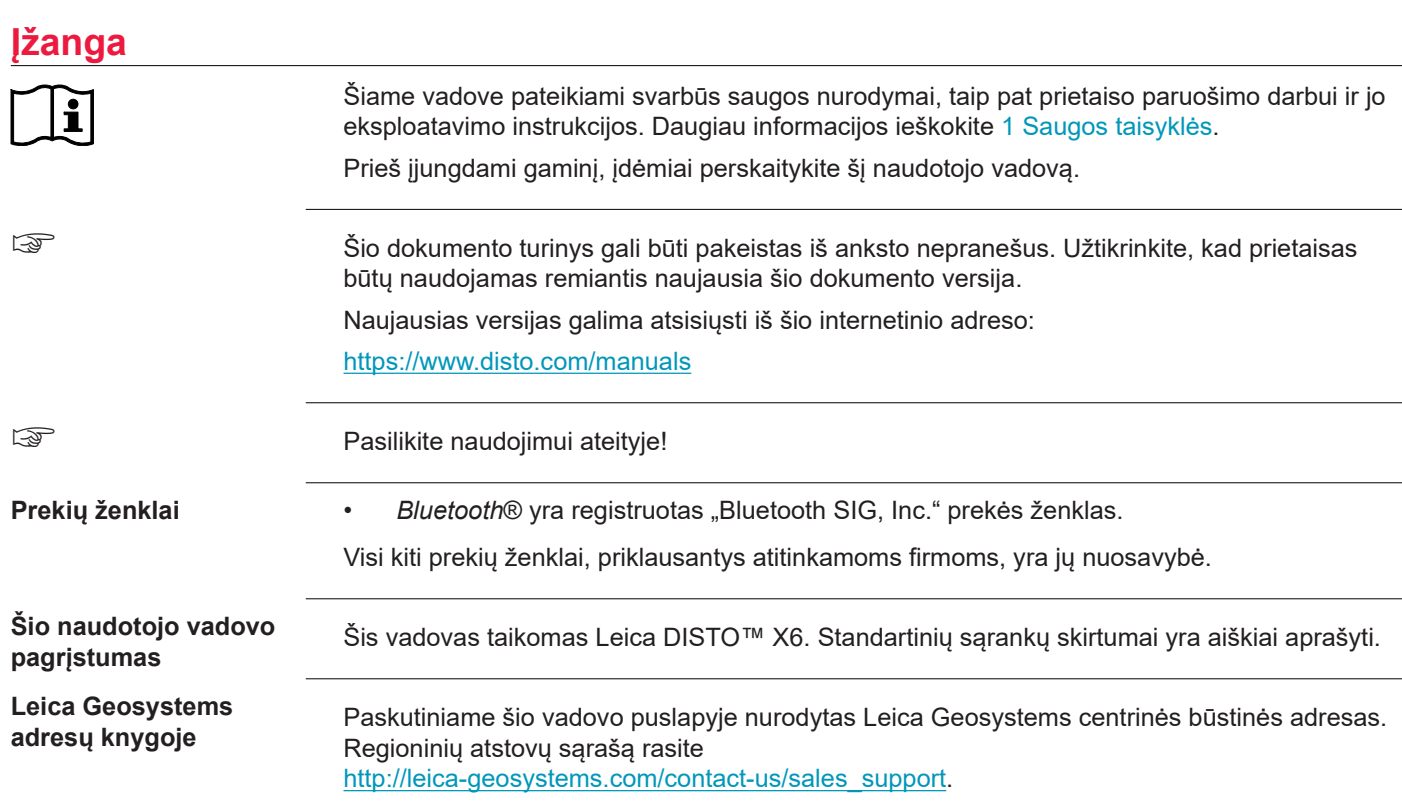

**2**

# **Turinys**

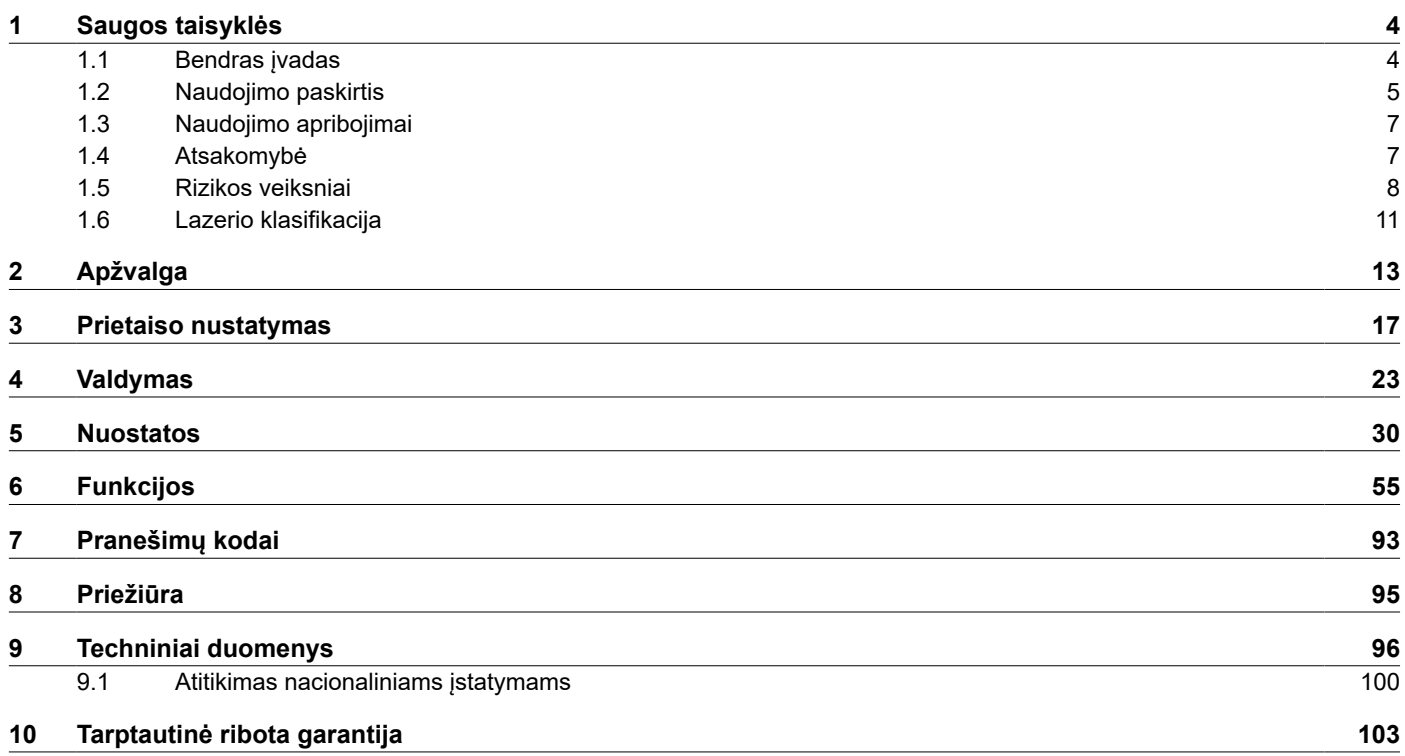

<span id="page-3-0"></span>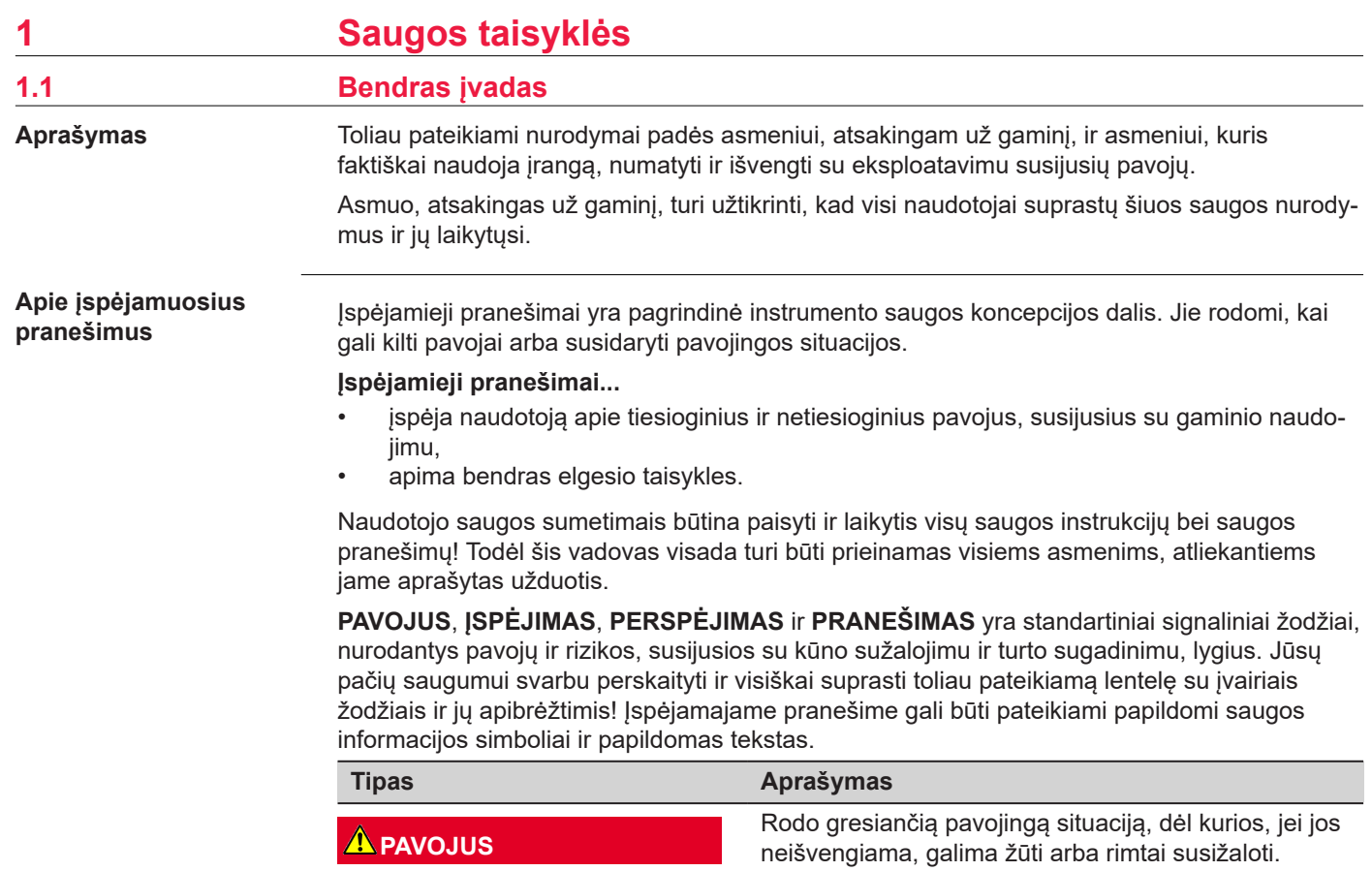

<span id="page-4-0"></span>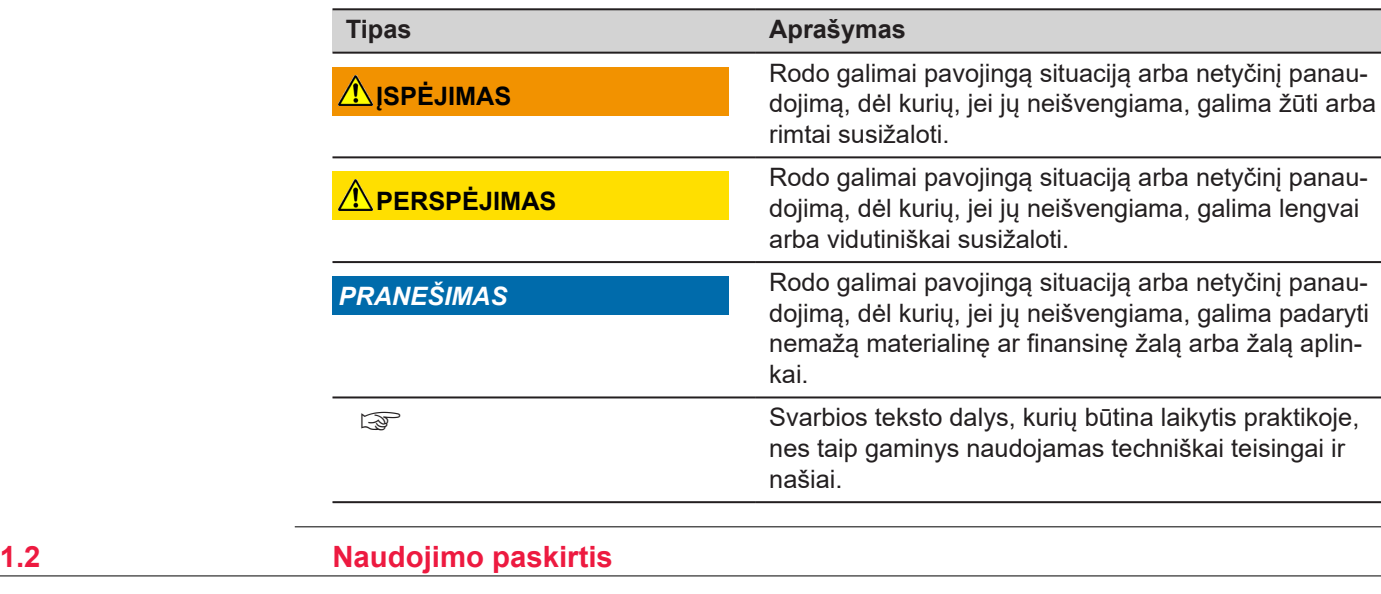

**Numatomasis naudoji-**

**mas**

- Atstumų matavimas vidaus ir išorės sąlygomis
- Pokrypio matavimas
- Duomenų perdavimas per "Bluetooth"®

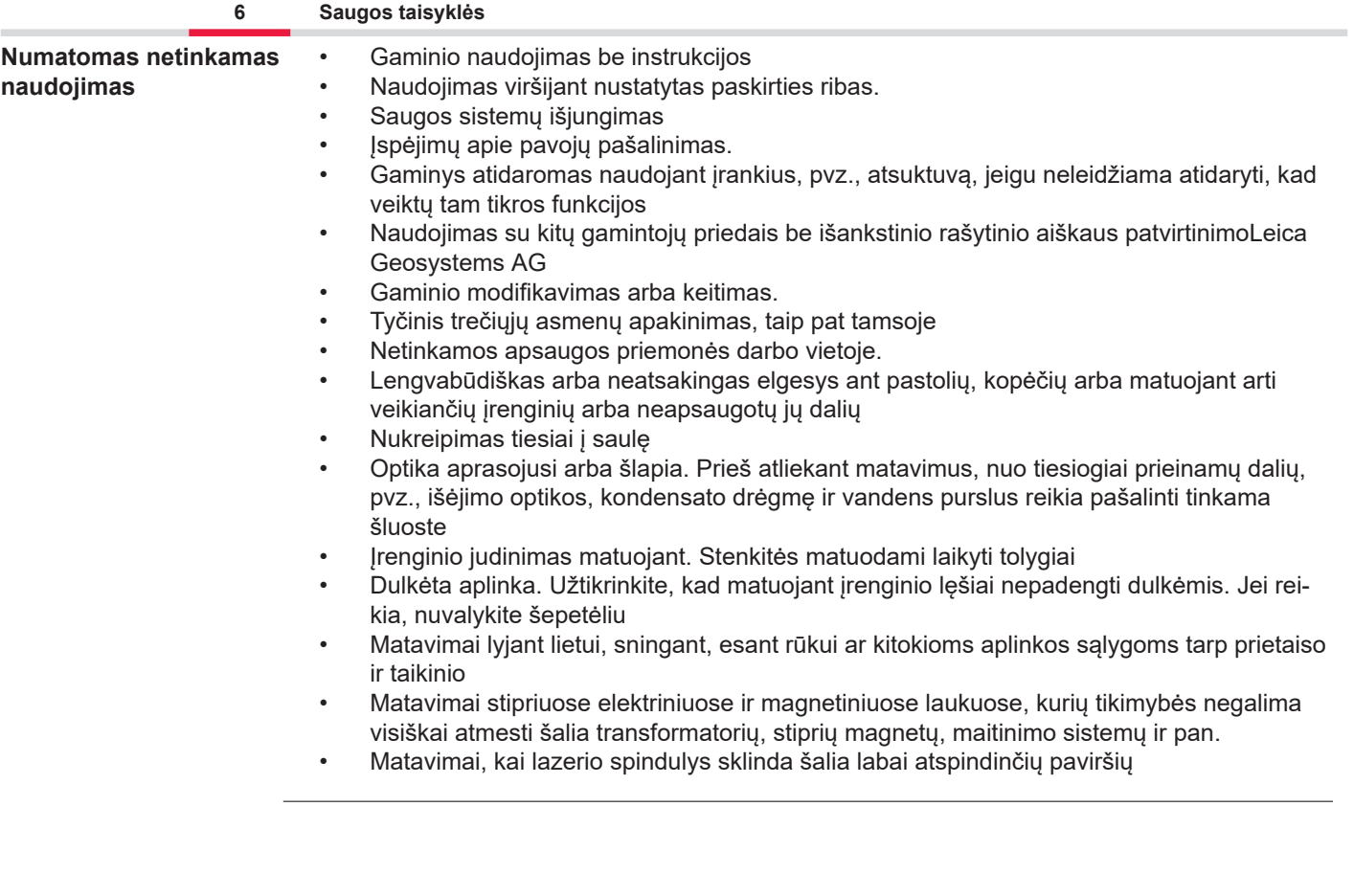

<span id="page-6-0"></span>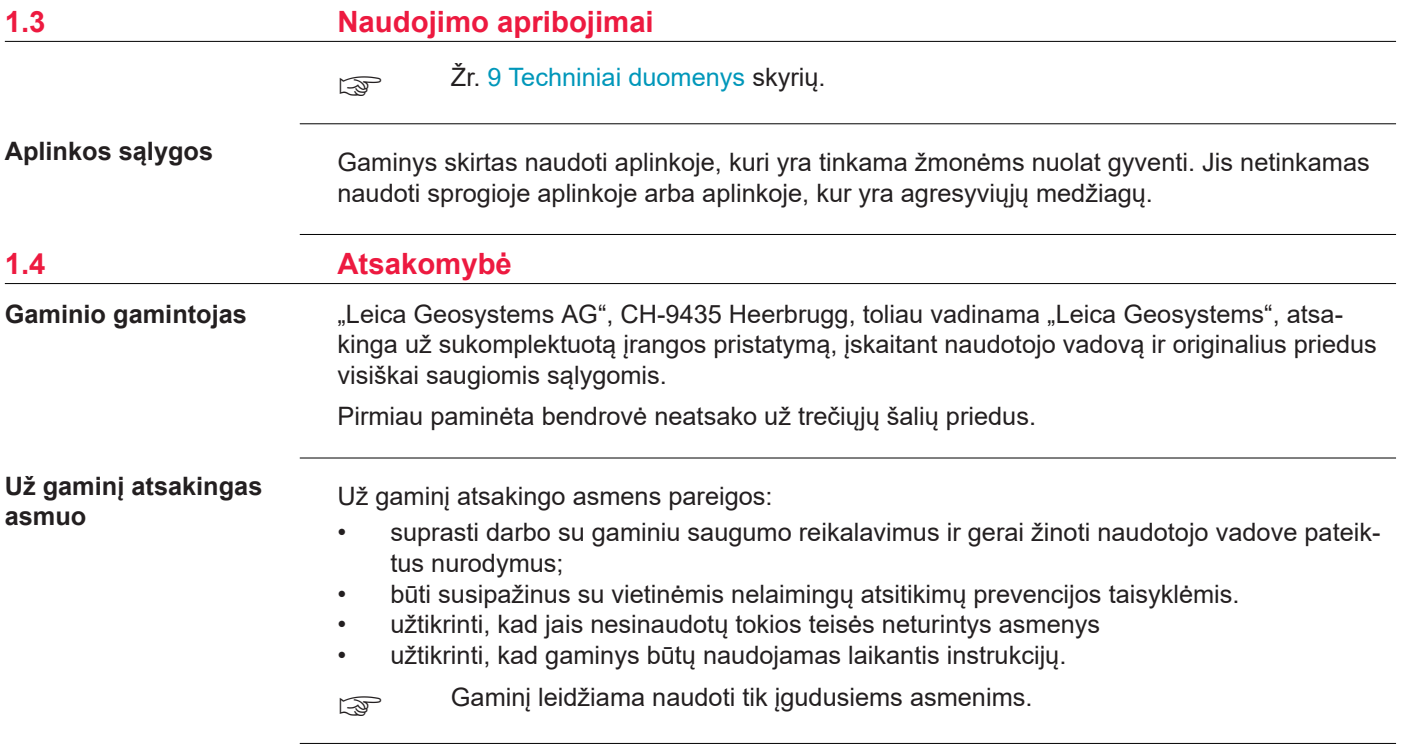

**Radijo imtuvai, skaitmeniniai mobilieji telefonai** arba gaminiai su "Blu**etooth"**

# <span id="page-7-0"></span>**1.5 Rizikos veiksniai**

# **ĮSPĖJIMAS**

### **Gaminių naudojimas su radijo arba skaitmeninio telefono įrenginiais**

Elektromagnetiniai laukai gali sukelti trikdžius kitoje įrangoje, įrenginiuose, medicinos prietaisuose, pvz., širdies stimuliatoriuose arba klausos aparatuose, bei orlaiviuose. Elektromagnetiniai laukai taip pat gali veikti žmones ar gyvūnus.

### **Atsargumo priemonės:**

- ▶ Nors gaminys atitinka šioje srityje galiojančius griežtus reglamentus ir standartus, "Leica Geosystems AG" negali visiškai pašalinti trikdžių kituose įrenginiuose arba poveikio žmonėms ar gyvūnams tikimybės.
- ▶ Nenaudokite produkto su integruotu radijo ryšio prietaisu arti degalinių arba cheminių įrengimų, arba kituose teritorijose, kur egzistuoja sprogimo pavojus.
- ▶ Nenaudokite gaminių su radiju arba skaitmeninio telefono įrenginiais šalia medicininės įrangos.
- ▶ Nenaudokite gaminio su radiju arba skaitmeninio mobiliojo telefono įrenginiais orlaiviuose.
- ▶ Nenaudokite ilgą laiką gaminio su integruotu radijo ryšio prietaisu arba skaitmeniniais mobiliojo telefono įrenginiais šalia savo kūno.
- ☞ Šis įspėjimas taip pat taikomas naudojant gaminius su "Bluetooth"

# **ĮSPĖJIMAS**

## **Netinkamas šalinimas**

Jei įranga šalinama netinkamai, gali:

- Užsidegus polimerinėms prietaiso dalims, išsiskirti nuodingos, pavojingos sveikatai dujos.
- Pažeidus baterijas ar joms stipriai įkaitus, jos gali sprogti, sukelti apsinuodijimą, apdegimą, koroziją arba aplinkos užteršimą.
- Neatsakingai šalinant įrangą, ja gali pasinaudoti tokios teisės neturintys asmenys, pažeisdami saugumo technikos reikalavimus, ir sukeldami savo ir kitų asmenų susižalojimo ir aplinkos užteršimo pavojų.

## **Atsargumo priemonės:**

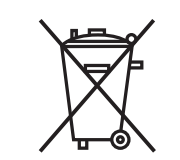

Šio gaminio negalima išmesti kartu su buitinėmis atliekomis. Gaminį išmeskite tinkamai, pagal jūsų šalyje galiojančių nacionalinių

teisės aktų reikalavimus. Visuomet užtikrinkite, kad gaminiu negalėtų naudotis tam leidimo neturintys darbuotojai.

Informacijos apie darbo su gaminiu ypatumus bei atliekų tvarkymą galima atsisiųsti iš [Get](https://shop.leica-geosystems.com/global/disto-support)  [Disto Support](https://shop.leica-geosystems.com/global/disto-support), skyrius **Perdirbimo pasai**.

# **PERSPĖJIMAS**

#### **Elektromagnetinė spinduliuotė**

Elektromagnetinė spinduliuotė gali sukelti kitų įrenginių funkcinių sutrikimų.

#### **Atsargumo priemonės:**

- ▶ Nors gaminys atitinka šioje srityje galiojančias griežtas normas ir standartus, Leica Geosystems negali visiškai pašalinti veiklos trukdžių tikimybės kituose įrenginiuose.
- ▶ Šis produktas, veikiantis su vidinėmis baterijomis, yra A klasės. Namų aplinkoje šis prietaisas gali sukelti radijo interferenciją, dėl kurios vartotojui gali reikti atlikti atitinkamus veiksmus.

# *PRANEŠIMAS*

**Apsaugoti gaminį nuo mėtymo, netinkamo naudojimo, modifikavimo, taip pat prižiūrėti jį ilgai laikant arba gabenant**

Saugokitės klaidingų matavimo rezultatų.

### **Atsargumo priemonės:**

▶ Periodiškai atlikite bandomuosius matavimus, ypač po to, kai gaminys buvo naudojamas neįprastomis sąlygomis, taip pat prieš svarbius matavimus ir po jų.

# *PRANEŠIMAS*

# **Taikinio paviršiai**

Gali atsirasti matavimo klaidų ir pailgėti matavimo laikas.

## **Atsargumo priemonės:**

- ▶ Atminkite, kad matuojant atstumą iki bespalvio skysčio, stiklo, polistireno, skaidraus arba labai blizgaus skysčio, gali atsirasti matavimo klaidų.
- ▶ Matuojant atstumą iki tamsių paviršių, matuojama ilgiau.

# <span id="page-10-0"></span>**1.6 Lazerio klasifikacija**

**Bendroji informacija**

Lazeris, integruotas gaminyje, sukuria nematomą lazerio spindulį, skleidžiamą iš priekinės pusės.

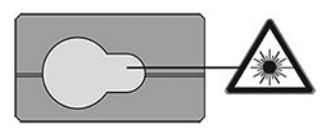

Produktas su lazeriu, aprašytas šiame skyriuje klasifikuojamas kaip 2 lazerio klasės produktas pagal:

• IEC 60825-1 (2014-05): "Lazerio gaminių sauga".

Šie gaminiai saugūs trumpai naudojant, tačiau gali būti pavojingi, jei į spindulį žiūrima sąmoningai. Spindulys gali akinti, sukelti trumpalaikį apakimą nuo žybsnio ir liekamuosius atvaizdus, ypač esant silpnam aplinkos apšvietimui.

# **PERSPĖJIMAS**

### **2 lazerio gaminių klasė**

Saugos atžvilgiu 2 klasės lazeriniai gaminiai turėtų būti laikomi potencialiai pavojingais.

### **Atsargumo priemonės:**

- ▶ Tiesioginiai nežiūrėkite į spindulį ar nestebėkite jo per optinius prietaisus.
- ▶ Nenukreipkite spindulio į kitus žmones ar gyvūnus.
- ▶ Nuotoliniu būdu valdydami gaminį per programėlę ar programine įrangą, būkite itin atidūs, nustatydami lazerio spindulio kryptį. Matavimo procesas gali būti sutrukdytas bet kuriuo metu.

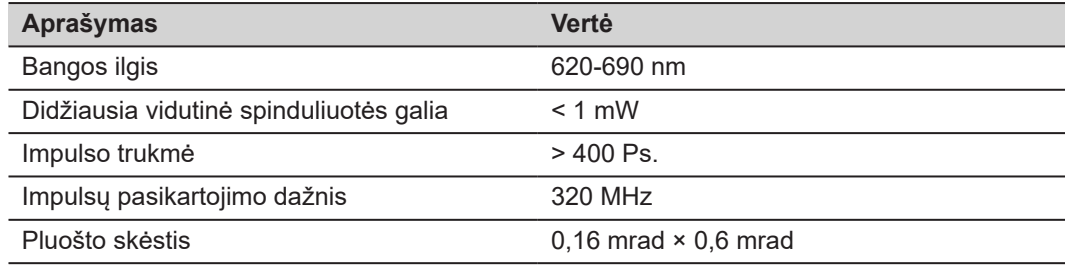

# <span id="page-12-0"></span>**2 Apžvalga**

**Sudedamosios dalys**

Leica DISTO™ – tai lazerinis atstumo matuoklis, naudojantis 2 klasės lazerį. Naudojimo sritis žr. skyriuje [9 Techniniai duomenys](#page-95-0).

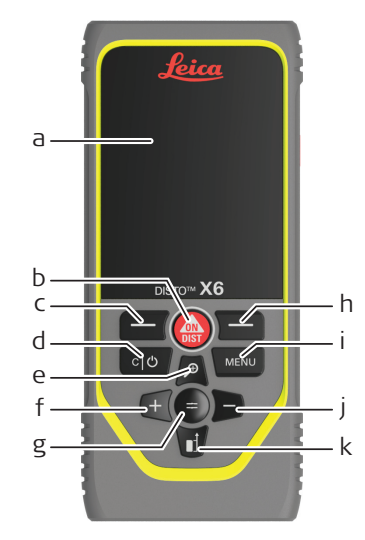

- a Ekranas / jutiklinis ekranas
- b **ON/DIST**, Įjungti / matuoti
- c Kairysis pasirinkimo klavišas, susijęs su aukščiau esančiais simboliais
- d Išvalyti / išjungti
- e Priartinti / naršyti aukštyn / taškų ieškiklis
- f Pridėti / naršyti kairėn
- g Jvesti / lygu
- h Dešinysis pasirinkimo klavišas, susijęs aukščiau esančiais simboliais
- i Meniu funkcija / nustatymai
- j Atimti / naršyti dešinėn
- k Matavimo ataskaitos rodiklis / naršyti žemyn

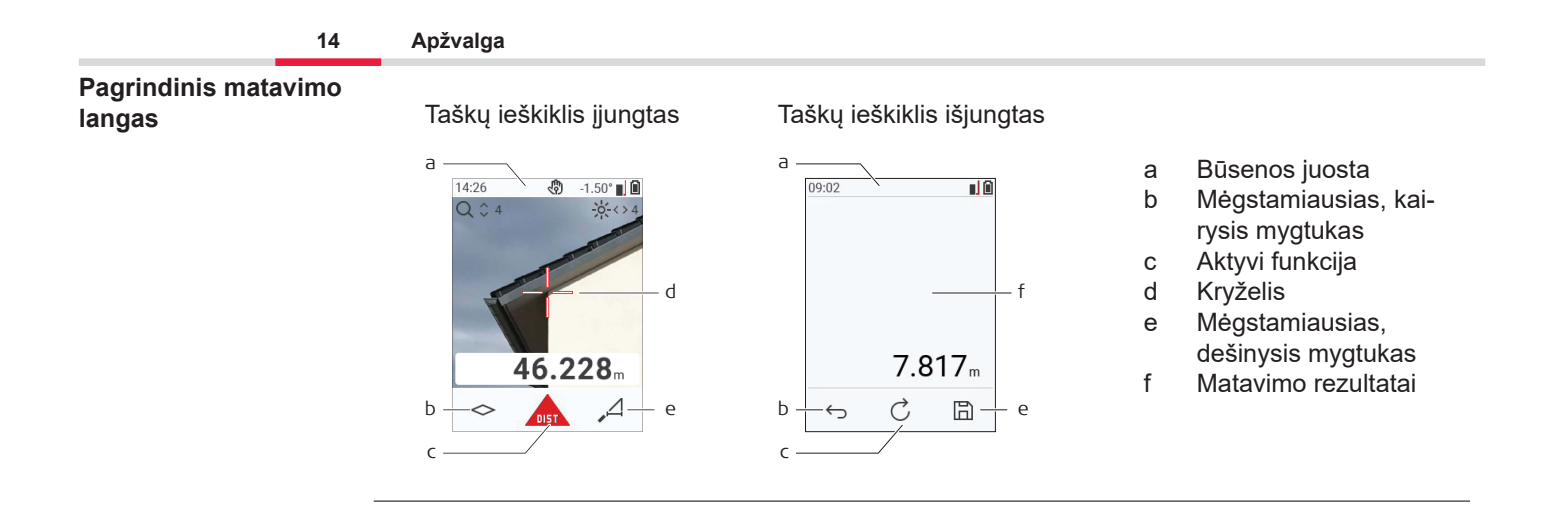

# **Žymėjimo langas**

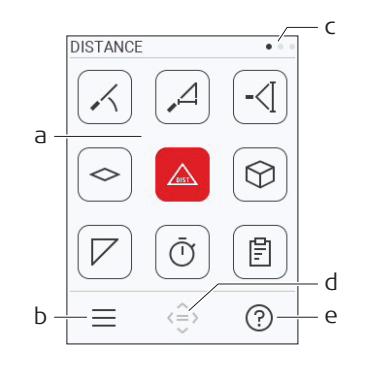

Raudonos piktogramos atvaizduoja **funkcijas**

Juodos piktogramos atvaizduoja **nustaty-**

- ☞ **mus**
	- a Funkcijų / nustatymų meniu
	- b Palieskite piktogramą arba spauskite kairįjį pasirinkimo mygtuką, kad pasirinktumėte tarp funkcijų / nustatymų Parinktis: dukart paspauskite **MENU** mygtuką
	- c Puslapio rodiklis. Naršymo klavišą spauskite kairėn / dešinėn arba braukite kairėn / dešinėn jutikliniame ekrane
	- d Parenka rodomą piktogramą Palieskite piktogramą arba spustelėkite **=** mygtuką ar **ON/DIST** mygtuką
	- e Pagalbos funkcija. Palieskite piktogramą arba spauskite dešinįjį pasirinkimo mygtuką, kad matytumėte prieinamą pagalbą

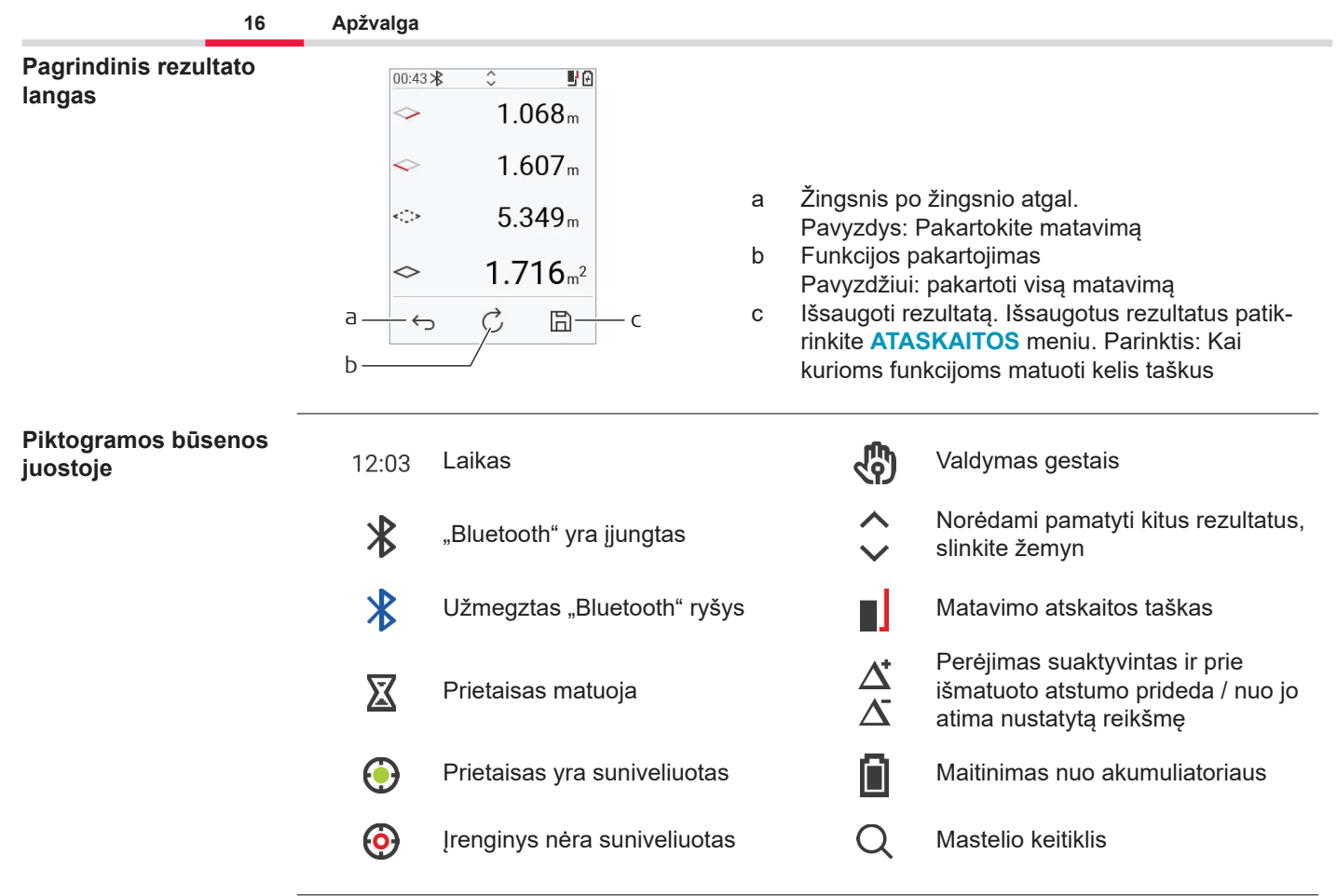

# <span id="page-16-0"></span>**3 Prietaiso nustatymas**

**Ličio joninių baterijų įkrovimas per USB jungtį**

Prieš pirmą kartą naudojant, įkraukite baterijas.

☞ Naudokite tik originalų įkroviklį.

Įkiškite plonąjį kabelio galą į prietaiso lizdą, o įkroviklio galą – į kištukinį lizdą. Pasirinkite atitinkamą, jūsų šaliai tinkančią jungtį. Prietaisą galima naudoti kai jis kraunamas.

Prietaisui įkrauti galima naudoti įkroviklį, jei USB jungtis tiekia pakankamai energijos. Todėl rekomenduojame naudoti 5 V / 1 A USB įkrovimo įrenginį.

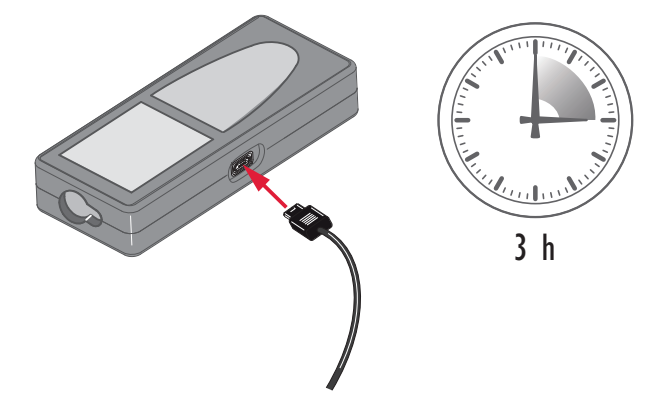

- Baterijos turi būti įkrautos prieš jas naudojant pirmą kartą, nes jos tiekiamos minimaliai įkrautos.
- Leistina aplinkos oro temperatūra įkraunant yra nuo 5 °C iki +40 °C / nuo +41 °F iki +104 °F. Optimaliam krovimui, jeigu įmanoma, rekomenduojame krauti baterijas aplinkos temperatūroje nuo +10 °C iki +20 °C/+50 °F iki +68 °F.
- Tai, kad baterija krovimo metu įšyla, yra normalu. Naudojant Leica Geosystems rekomenduojamus įkroviklius baterijos nebus įkraunamos, jeigu temperatūra bus per aukšta.
- Naujoms baterijoms arba toms, kurios buvo ilgai sandėliuojamos (> tris mėnesius), patartina atlikti vieną iškrovimo ir įkrovimo ciklą
- Ličio jonų baterijoms pakanka vieno iškrovimo ir įkrovimo ciklo. Rekomenduojame atlikti šį procesą, kai baterijos talpa, rodoma ant įkroviklio arba Leica Geosystems gaminio, labai skiriasi nuo tikrosios baterijos talpos.

# **PERSPĖJIMAS**

### **Prietaisas rodo pranešimo kodą 298**

Vidinė diagnostika rodo, kad ličio jonų akumuliatorius gali būti išsipūtęs.

### **Atsargumo priemonės:**

- ▶ Išjunkite ir nebenaudokite prietaiso.
- ▶ Pakeiskite akumuliatorių prieš vėl naudodami prietaisą.

### **Įjungimas / išjungimas**

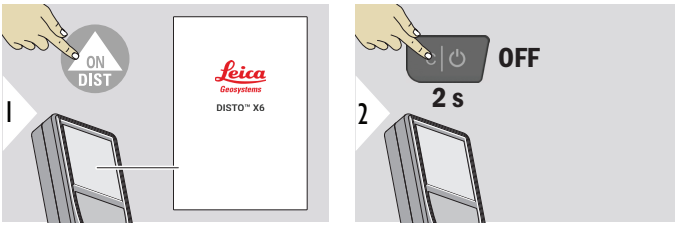

Prietaisas įjungiamas.

Prietaisas išjungiamas.

☞ Jei prietaisas nebereaguoja arba jo negalima išjungti, paspauskite ir maždaug 10 sekundžių palaikykite nuspaudę "C/Off" klavišą. Atleidus mygtuką, prietaisas paleidžiamas iš naujo.

### **Paleidimo vedlys**

Šis vedlys paleidžiamas automatiškai kai prietaisas įjungiamas pirmą kartą, arba po nustatymo iš naujo. Naudotojo prašoma nustatyti **[KALBA](#page-41-0)**, **[ATSTUMO VIENETAI](#page-34-0)** ir **[DATA IR LAI-](#page-40-0)[KAS](#page-40-0)**. Sekti šiuos žingsnius.

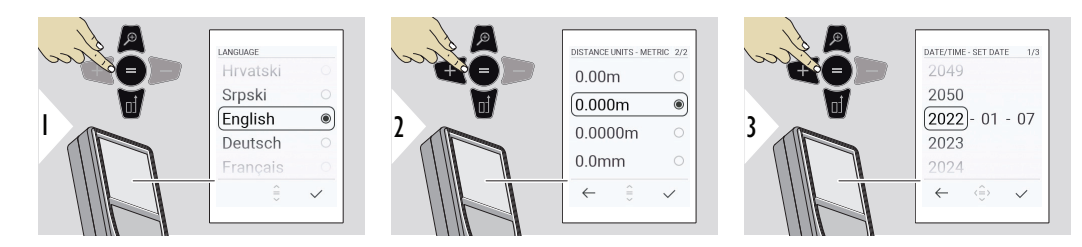

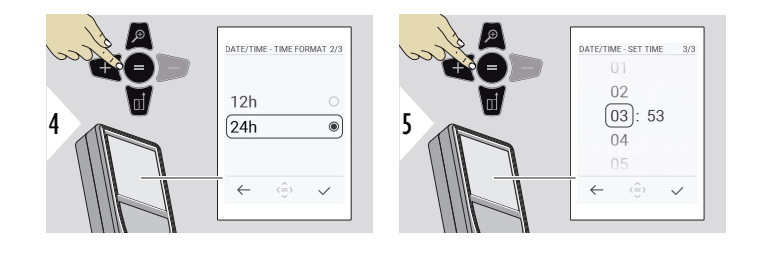

**Išvalyti**

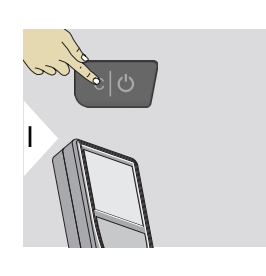

Palikite dabartinę funkciją, pereikite į numatytąjį veikimo režimą.

**Pranešimų kodai**

# *PRANEŠIMAS*

Jei parodomas pranešimas "i" ir numeris, žr. nurodymus skyriuje [7 Pranešimų kodai](#page-92-0).

Pavyzdys:

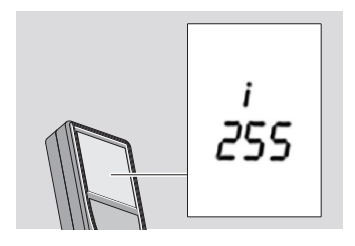

### **Daugiafunkcis galas**

☞ Matuojant 90° išsukamu galu įsitikinti, kad šis yra plokštumoje su kraštu, nuo kurio matuojate.

Pavyzdys:

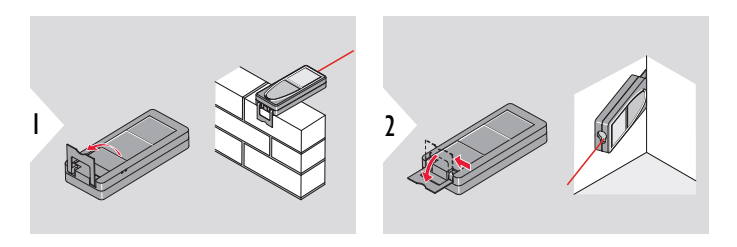

☞ Automatiškai aptinkama galo padėtis ir atitinkamai nustatomas nulinis taškas.

### **Matavimo atskaitos taško reguliavimas**

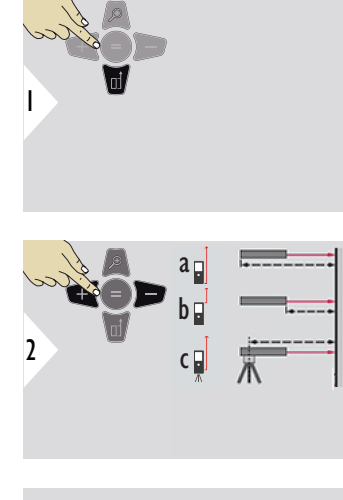

Matavimo atskaitos reguliavimas veikia tik nukreipimo režimu. Įsitikinkite, kad lazeris įjungtas.

- a Atstumas matuojamas nuo prietaiso galo (standartinė nuostata)
- b Atstumas matuojamas nuo prietaiso priekio
- c Atstumas matuojamas nuo trikojo sriegio

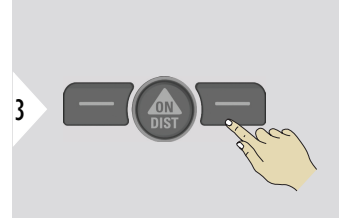

Patvirtinti nuostatą.

☞

☞ Jeigu prietaisas yra išjungtas, nuoroda grįžta prie standartinių nustatymų (prietaiso galas).

# <span id="page-22-0"></span>**4 Valdymas**

**Jutiklinio ekrano naudojimas**

- Jutiklinį ekraną galima liesti tik pirštais
- Neleiskite jutikliniam ekranui kontaktuoti su kitais elektros prietaisais
- Elektrostatinė iškrova gali sugadinti jutiklinį ekraną
- Neleiskite jutikliniam ekranui kontaktuoti su vandeniu. Esant padidintam aplinkos drėgnumui arba kontaktui su vandeniu, jutiklinis ekranas gali sugesti
- Vengiant jutiklinio ekrano gedimų, nelieskite jo aštriais daiktais, o liečiant pirštais nenaudokite jėgos

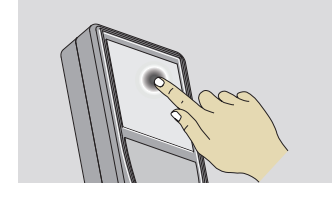

Norėdami atidaryti ekrane esantį mygtuką arba kažką pasirinkti, bakstelėkite ekraną Palietus piktogramą, esančią apatinės eilutės viduryje, įsijungs atstumo matuoklis arba bus aktyvuota kamera.

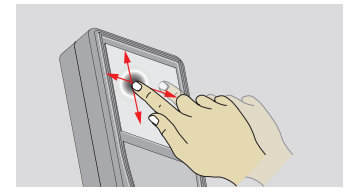

Braukite per ekraną, jeigu funkcijų galerijoje norite pereiti į ankstesnį arba sekantį ekraną.

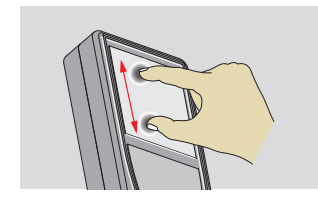

Jei yra aktyvuotas taško ieškiklis, 2 pirštais išskleiskite mastelį.

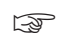

☞ Vietoj jutiklinio ekrano taip pat galima naudoti įprastinius klaviatūros mygtukus.

### **Vienas ATSTUMAS**

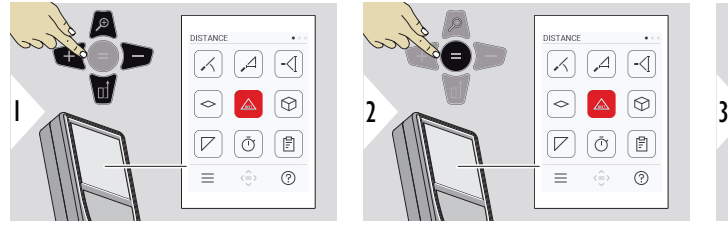

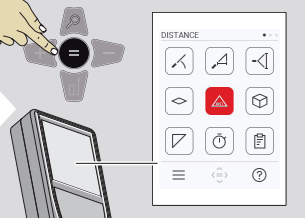

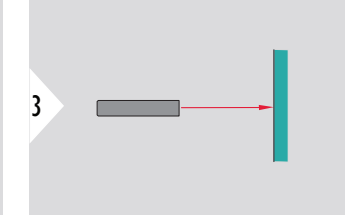

Nukreipkite įjungtą lazerį į taikinį.

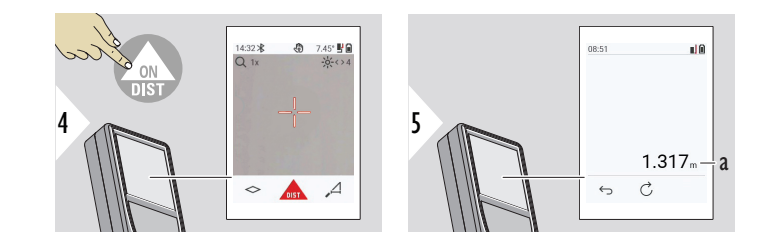

a Išmatuotas atstumas

#### **Nuolatinis / mažiausias ir didžiausias matavimas**

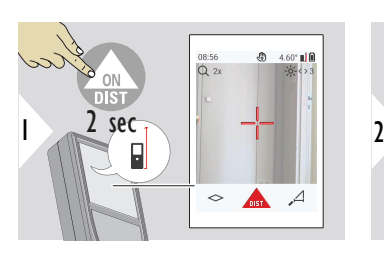

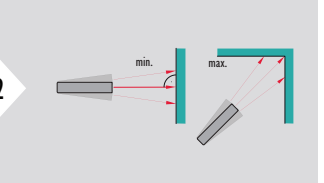

Skirta matuoti patalpų kampams (didžiausios vertės) arba horizontaliam atstumui (mažiausios vertės)

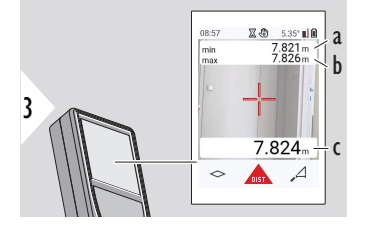

Tiesioginis vaizdas

- a Mažiausias išmatuotas atstumas
- b Didžiausias išmatuotas atstumas
- c Pagrindinė eilutė: dabartinė pamatuota vertė

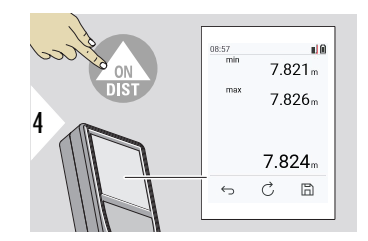

Išjungia mažiausio ir didžiausio atstumo matavimą. Rodomi matavimo rezultatai

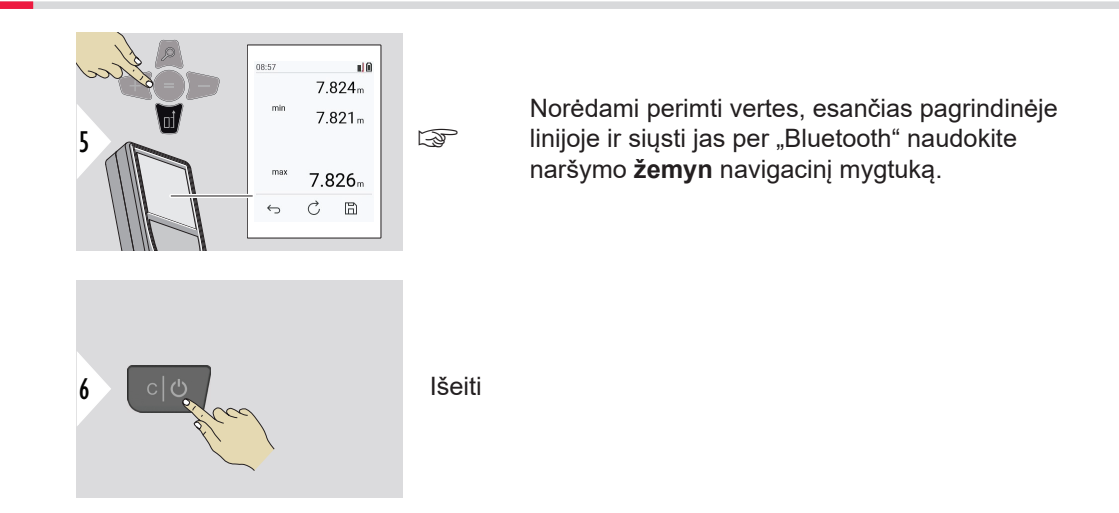

### **Pridėti / atimti**

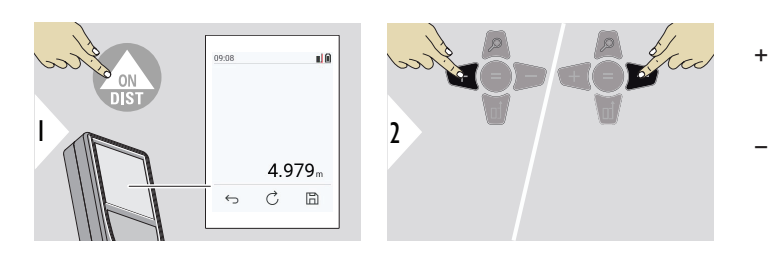

- + Kita išmatuota vertė **pridedama** prie ankstesniosios
- − Kita išmatuota vertė **atimama** iš ankstesniosios

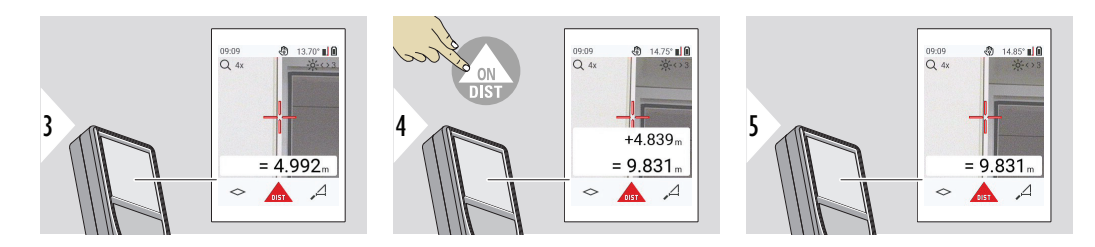

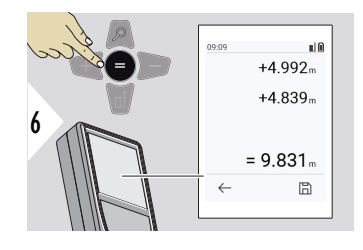

Paspauskite **Enter/Equal** klavišą, kad sustabdytumėte verčių pridėjimą / atėmimą.

☞ Prireikus šį veiksmą galima pakartoti. Tuo pačiu būdu galima sudėti arba atimti ploto arba tūrio vertes.

**"Bluetooth" duomenų siuntimas**

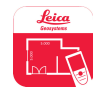

DISTO™ Plan. Per "Bluetooth" siunčiamiems duomenims naudokite programėlę. Ši programėlė atnaujins jūsų prietaisą.

☞ "Bluetooth" yra aktyvus, kai įjungiamas prietaisas. Sujunkite prietaisą su išmaniuoju telefonu, planšetiniu ar nešiojamuoju kompiuteriu. Aktyvavus **Automatinio siuntimo** funkciją, matavimo duomenys perduodami automatiškai iš karto po matavimo. Norėdami perkelti rezultatą, spauskite **Enter/Equal** klavišą:

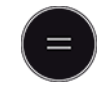

Išsamios informacijos žr. ["BLUETOOTH" NUSTATYMAI](#page-36-0).

Prijunge prie "iOS" prietaiso, 1 sek. spauskite "+" arba − mygtuka, kad mobiliojo prietaiso ekrane atsirastų klaviatūra. Dar kartą paspaudus vieną iš šių mygtukų, klaviatūra bus uždaryta.

Išjungus lazerio atstumo matuoklį, išsijungs ir "Bluetooth".

Leica DISTO™ suderinama su išmaniaisiais telefonais, planšetiniais ir nešiojamais kompiuteriais, naudojančiais "Bluetooth" 4.0 ar naujesnę versiją. Dėl mažo energijos suvartojimo technologijos galimų matavimų skaičius, kai baterija įkraunama tik vieną kartą, beveik nesikeičia.

Šią programinę įrangą ir programėlę galima rasti Leica Geosystems. Jos išplečia galimybes naudojant Leica DISTO™:

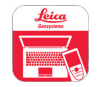

.DISTO™ Transfer", skirta "Windows 10" ar naujesnei versijai. Ją galima nemokamai atsisiųsti iš [https://www.disto.com.](https://www.disto.com)

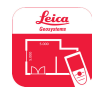

DISTO™ Plan programėlė prieinama "iOS" ir "Android" planšetiniuose kompiuteriuose ir išmaniuosiuose telefonuose. Atsisiųskite programėlę iš atitinkamų programėlių parduotuvių. Programėlė iš esmės yra nemokama, tačiau joje galima rasti programėlėje esančių pirkinių, kad būtų galima išplėsti jos funkcionalumą.

☞ Nesuteikiame garantijos nemokamai Leica DISTO™ programinei įrangai ir neteikiame jai palaikymo. Neprisiimame jokios atsakomybės dėl įvykių, atsiradusių naudojant nemokamą programinę įrangą ir nesame įpareigoti atlikti pataisymus ar teikti atnaujinimus. Mūsų interneto svetainėje galima rasti platų komercinės paskirties programinės įrangos pasirinkimą. "Android®" arba "iOS" skirtas programėles galima rasti specializuotose interneto parduotuvėse. Išsamios informacijos žr. [https://www.disto.com.](https://www.disto.com)

# <span id="page-29-0"></span>**5 Nuostatos**

### **Apžvalga**

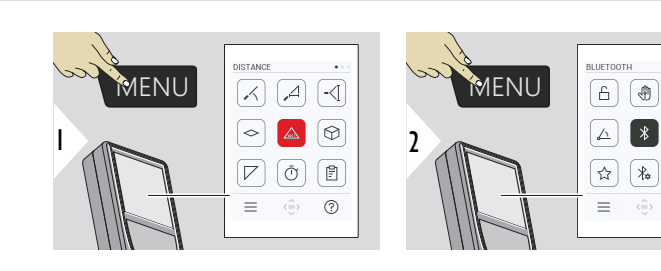

Dukart paspauskite MENU mygtuką, kad atvertumėte nuostatų meniu.

### **Nuostatos**

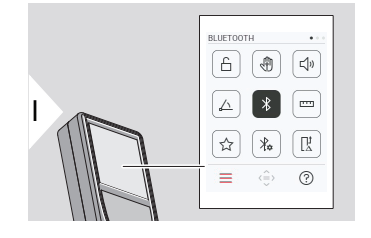

[Įjungti / išjungti](#page-31-0) **UŽRAKTAS**

 $\boxed{\Box \!\!\!\!\Box \!\!\!\!\Box \!\!\!\!\Box \!\!\!\Box \!\!\!\!\Box \!\!\!\!\Box \$ 

 $\boxed{=}$ 

 $\sqrt{\frac{1}{2}}$ 

 $\odot$ 

৻ৠ **GESTAS** [ON/OFF](#page-32-0)

ᠲ

- **[PYPSĖJIMAS](#page-32-0)** ON/OFF  $\Box$
- **[KAMPŲ VIENETAI](#page-33-0)**  $\triangle$
- $\frac{1}{\sqrt{2}}$ **["BLUETOOTH"](#page-33-0)** ON/OFF
- **[ATSTUMO VIENETAI](#page-34-0)** <u>m</u>
- **[MĖGSTAMIAUSI](#page-35-0)** ☆
- $\chi_{\mathbf{r}}$ **["BLUETOOTH" NUSTATYMAI](#page-36-0)**

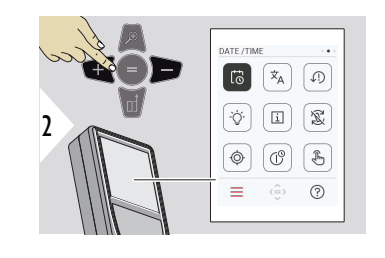

- $\vec{\omega}$ **[DATA IR LAIKAS](#page-40-0)**
- $\dot{\mathbf{x}}_{\mathsf{A}}$ **[KALBA](#page-41-0)**

 $\circledcirc$ 

 $\circledcirc$ 

 $\bigoplus$ 

- $\sqrt{2}$ **[PERKRAUTI ĮRENGINĮ](#page-42-0)**
- **[EKRANO APŠVIETIMAS](#page-42-0)**  $\circ$
- $\overline{1}$ **[INFORMACIJA](#page-44-0)**
- 宓 **[EKRANO PASUKIMAS](#page-43-0)**
	- **[PASVIRIMO JUTIKLIO KALIBRAVIMAS](#page-45-0)**
- **[IŠSIJUNGIMO LAIKAS](#page-51-0)**  $\mathcal{L}^{\odot}$ 
	- **JUTIKLINIS EKRANAS** [įjungimo / išjungimo per](#page-52-0)[jungiklis](#page-52-0)

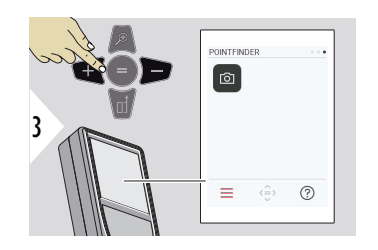

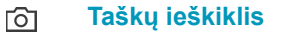

<span id="page-31-0"></span>**Įjungti / išjungti UŽRAK-TAS**

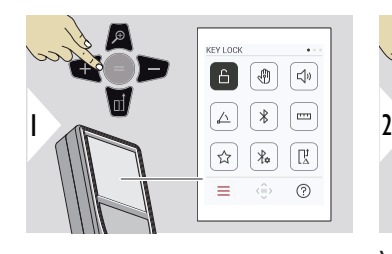

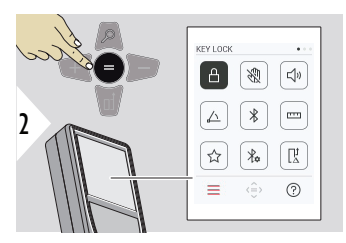

Užraktas lieka aktyvus, net jei prietaisas išjungtas.

Valdyti įjungimo ir išjungimo mygtuką

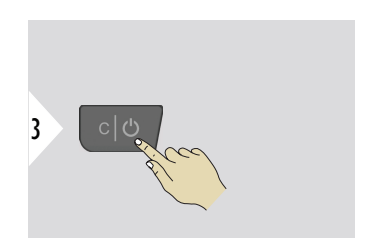

Išeiti iš nuostatos.

- 
- ☞ Kai **UŽRAKTAS** aktyvuotas: įjungę prietaisą spauskite **=** klavišą, kad jį galėtumėte naudoti.

<span id="page-32-0"></span>**GESTAS ON/OFF**

Ši funkcija leidžia atlikti matavimus neliečiant prietaiso. Norėdami tai atlikti, braukite per lazerio spindulį ranka ar kitu objektu 25 cm **atstumu.**

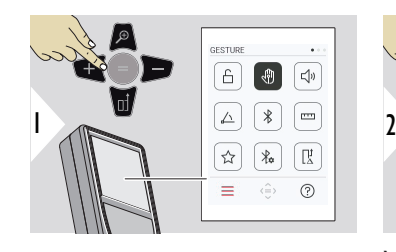

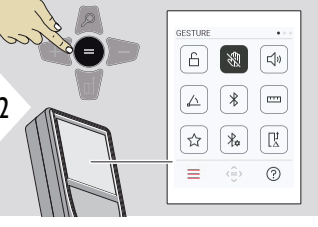

Valdyti įjungimo ir išjungimo mygtuką

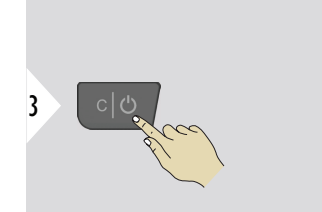

Išeiti iš nuostatos.

**PYPSĖJIMAS ON/OFF**

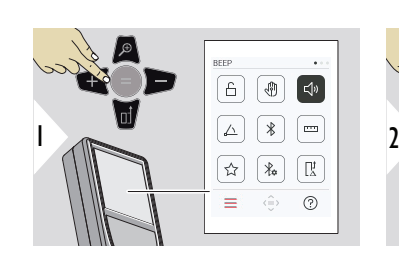

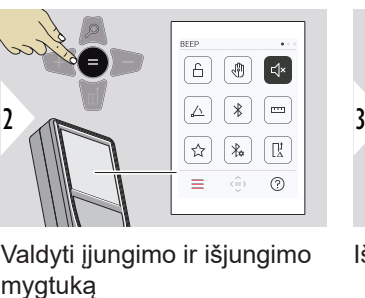

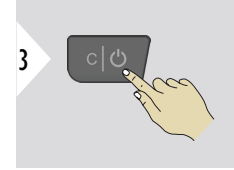

Valdyti įjungimo ir išjungimo

Išeiti iš nuostatos.

### <span id="page-33-0"></span>**KAMPŲ VIENETAI**

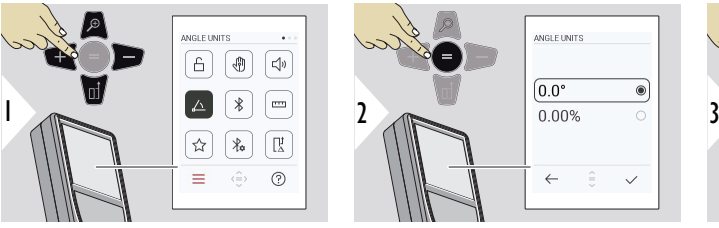

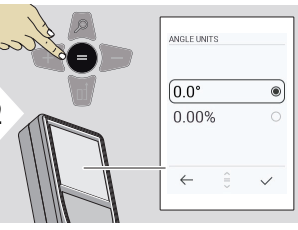

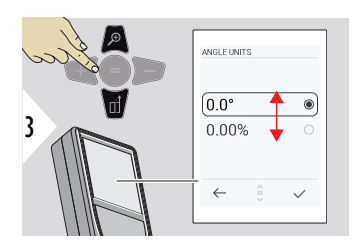

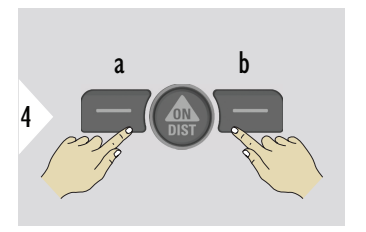

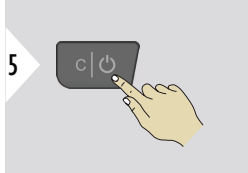

- a Atsisakyti
- b Patvirtinti

Išeiti iš nuostatos.

**"BLUETOOTH" ON/OFF**

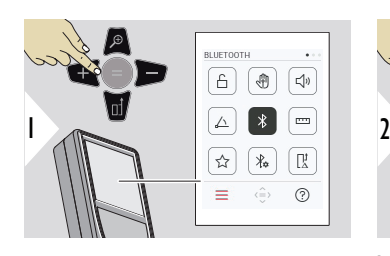

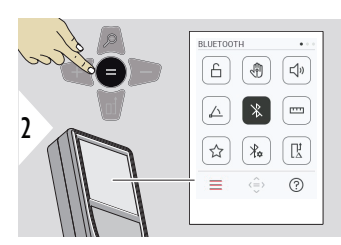

Valdyti įjungimo ir išjungimo mygtuką

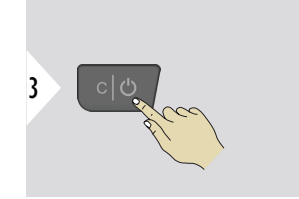

Išeiti iš nuostatos.

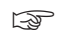

☞ Kai "Bluetooth" suaktyvintas, juoda "Bluetooth" piktograma rodoma užduočių juostoje. Užmezgus ryšį, piktogramos spalva pasikeičia į mėlyną.

### <span id="page-34-0"></span>**ATSTUMO VIENETAI**

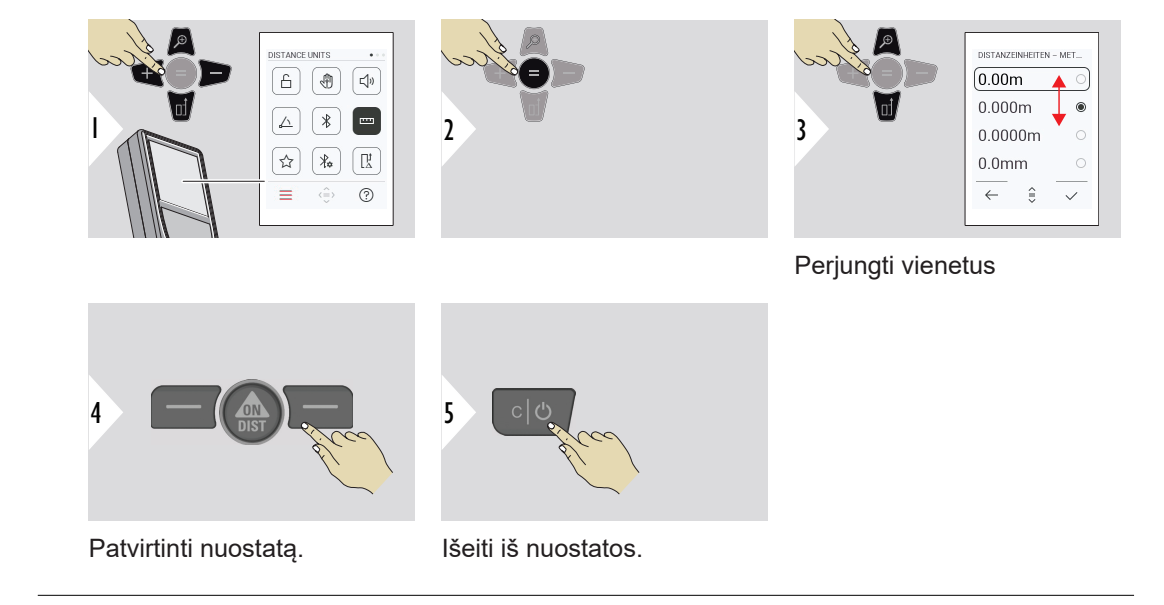

#### **36 Nuostatos**

### <span id="page-35-0"></span>**MĖGSTAMIAUSI**

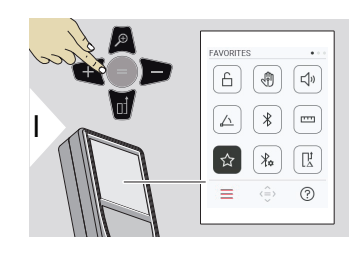

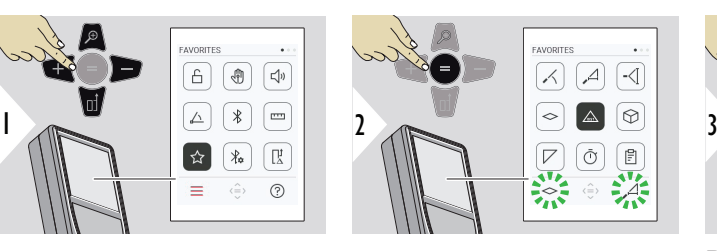

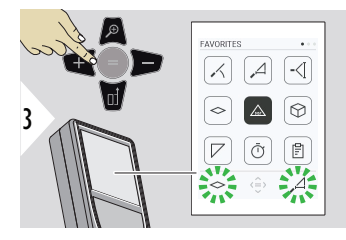

Pasirinkite mėgstamiausią funkciją.

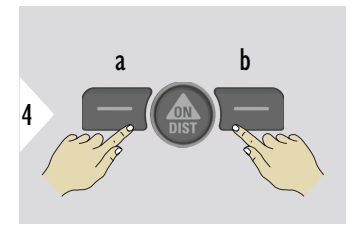

Paspauskite kairįjį arba dešinįjį pasirinkimo klavišą. Funkcija pažymėta kaip labiau mėgstama nei atitinkamo pasirinkimo klavišas.

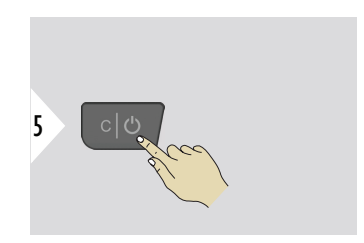

Išeiti iš nuostatos.
#### **"BLUETOOTH" NUSTA-TYMAI**

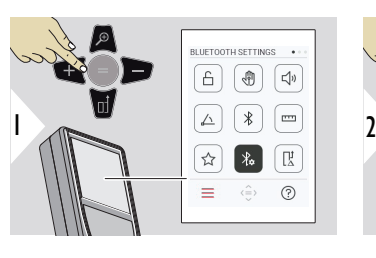

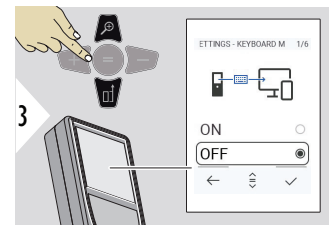

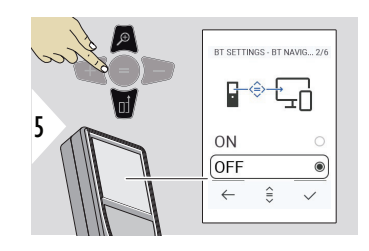

#### **BLUETOOTH SETTINGS**  $\overline{A}$ 雨 Π  $\overline{\triangle}$  $\ast$ ้  $\rightarrow$  $\lambda$ ÎŖ.  $\equiv$  $(2)$  $\hat{(\equiv)}$

#### **BT NUOSTATOS – KLA-VIATŪROS REŽIMAS**

Pasirinkite ON arba OFF. Leidžia į kompiuterį, planšetinį kompiuterį ar išmanųjį telefoną perduoti matavimus, įvestus išorine klaviatūra.

#### **BT NUOSTATOS – BT NAVIGACIJA**

Jei įjungta, matavimus galima siųsti rankiniu būdu naudojant dešinįjį mėgstamiausią klavišą. Kairiuoju mėgstamiausiu klavišu galima įjungti arba išjungti naršymui skirtus rodyklių klavišus.**1)**

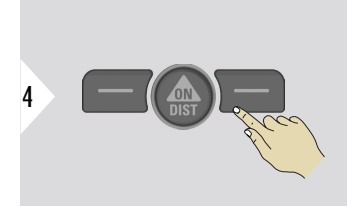

Patvirtinti nuostatą.

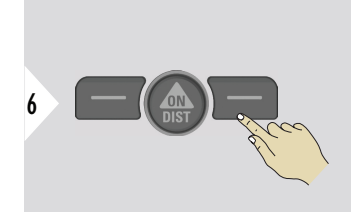

Patvirtinti nuostatą.

9

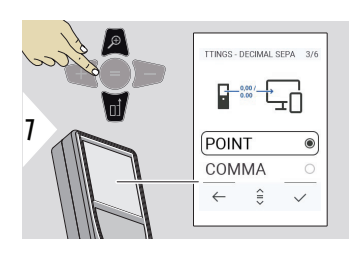

BT SETTINGS - UNITS TR., 4/6  $\frac{1}{2}$   $\frac{1}{2}$ 

ON OFF  $\leftarrow$  $\hat{z}$ 

#### **BT NUOSTATOS – TRUP-MENOS SKIRTUKAS**

Pasirinkite perduodamos vertės dešimtainio kablelio rūšį.

**BT NUOSTATOS – VIE-NETŲ PERKĖLIMAS**

tas ar ne.

Pasirinkite, vienetas perduo-

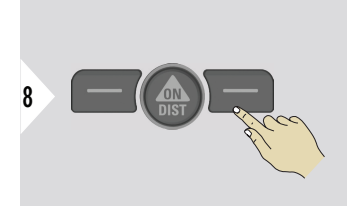

Patvirtinti nuostatą.

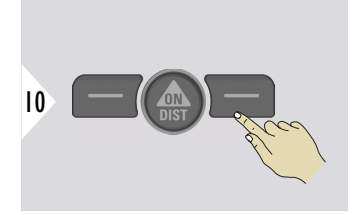

Patvirtinti nuostatą.

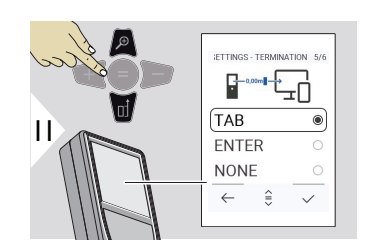

#### **BT NUOSTATOS – UŽBAI-GIMAS PO REIKŠMĖS**

Pasirinkite perdavimo nutraukimą.

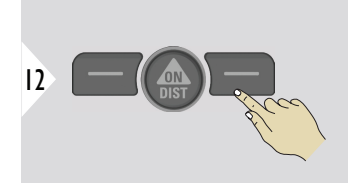

Patvirtinti nuostatą.

1) Pavyzdžiui, dirbant su "Microsoft Excel" judėti tarp langelių. Ilgai paspaudus (palaikius) atitinkamą mėgstamiausią klavišą, paleidžiama ekrane rodoma funkcija (pilka spalva).

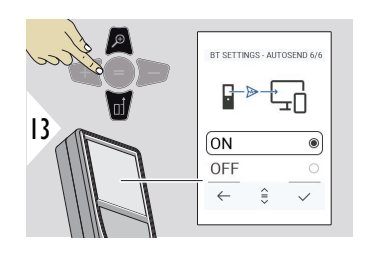

#### **BT NUOSTATOS – SIŲSTI AUTOMATIŠKAI**

Pasirinkite, ar vertė turi būti perduodama automatiškai, ar rankiniu būdu.

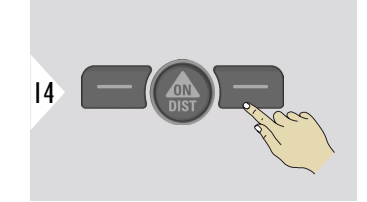

Patvirtinti nuostatą.

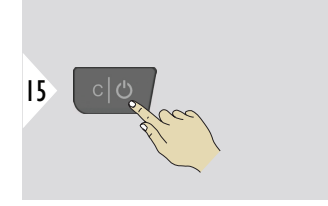

Išeiti iš nuostatos.

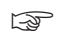

☞ Atsižvelgiant į pasirinktas klaviatūros režimo ir automatinio siuntimo nuostatas, kai kurie pasirinkimo taškai gali būti praleisti.

#### **ATSTUMO KOMPENSA-VIMAS**

Nustatymų išjungimas automatiškai prideda arba atima nustatytą vertę prie arba nuo visų matavimų. Ši funkcija leidžia nuokrypius, į kuriuos reikia atsižvelgti. Rodomas nustatymų išjungimo simbolis.

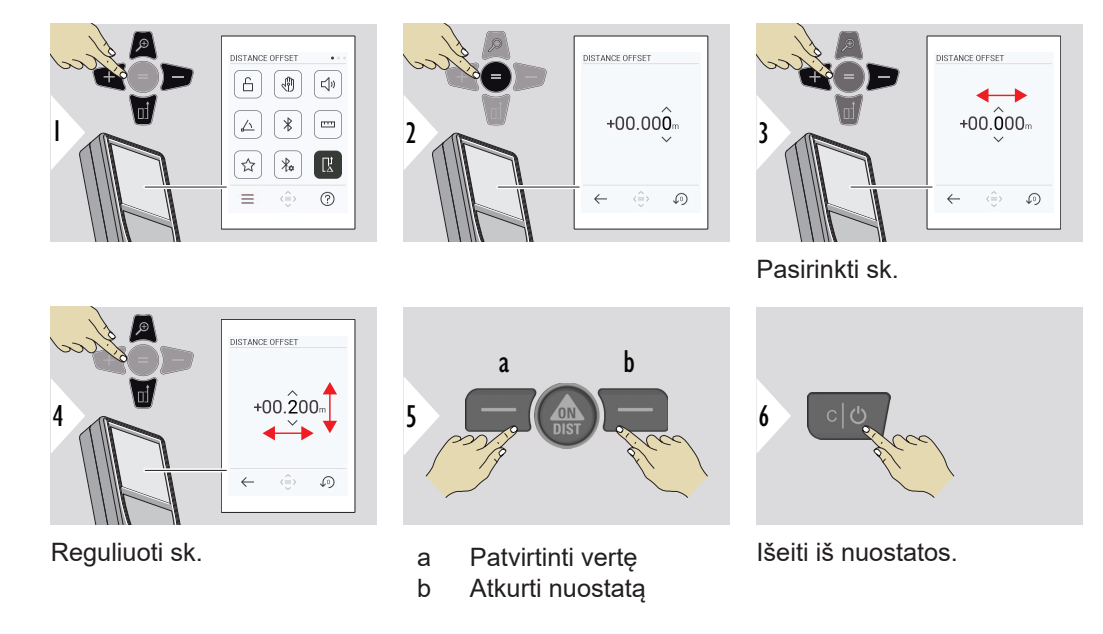

#### **DATA IR LAIKAS**

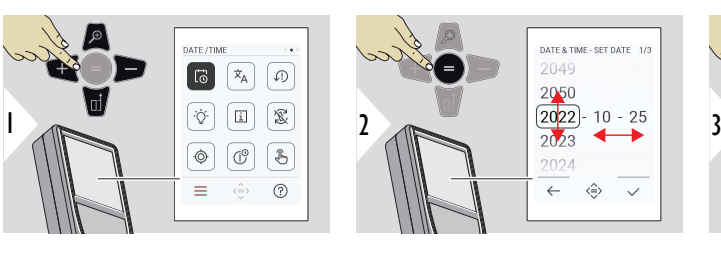

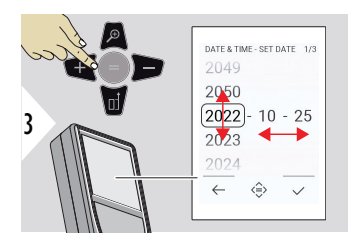

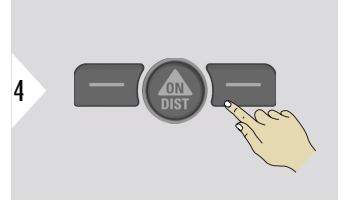

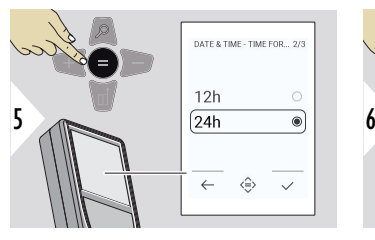

 $\checkmark$ 

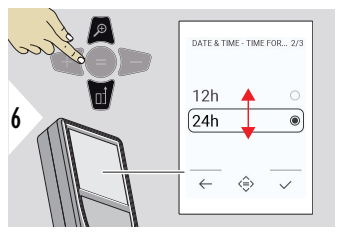

Patvirtinti nuostatą.

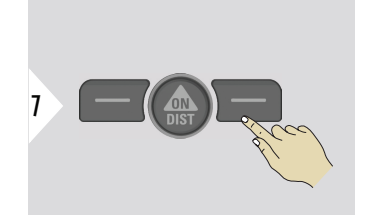

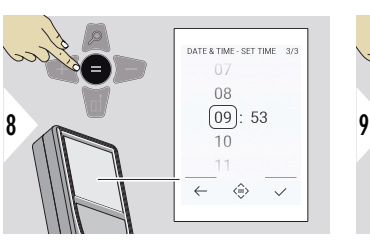

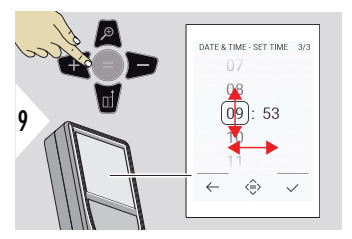

Patvirtinti nuostatą.

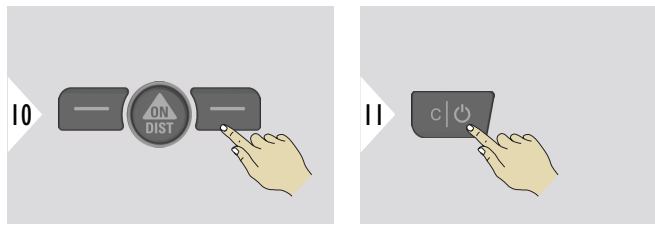

Išeiti iš nuostatos.

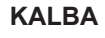

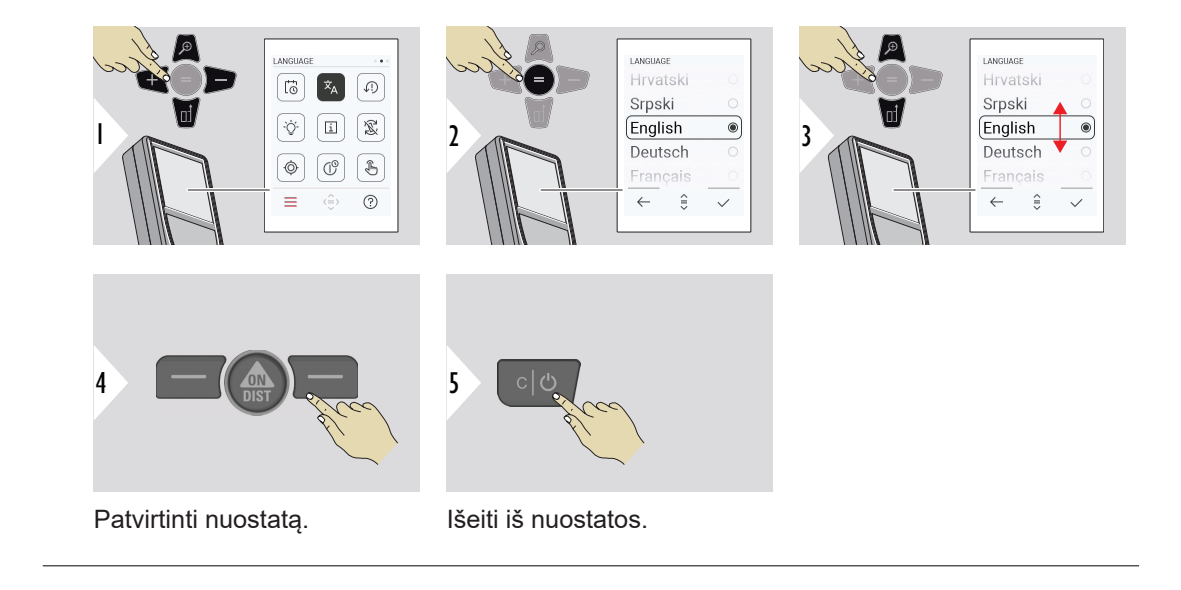

#### **PERKRAUTI ĮRENGINĮ**

Atstata – grąžinti instrumentus į gamyklinius nustatymus. Visi pritaikyti nustatymai ir atmintis bus prarasta.

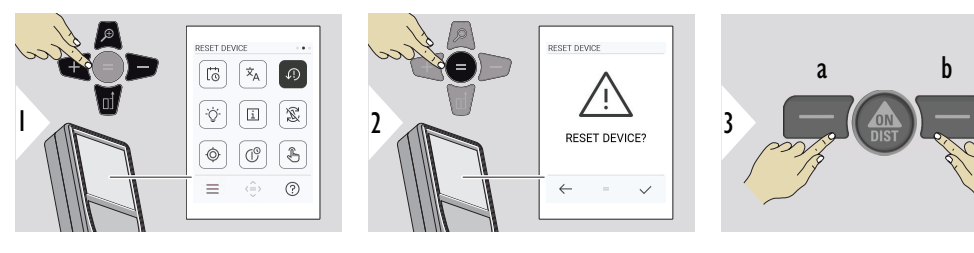

a Atsisakyti b Patvirtinti

# **EKRANO APŠVIETIMAS**

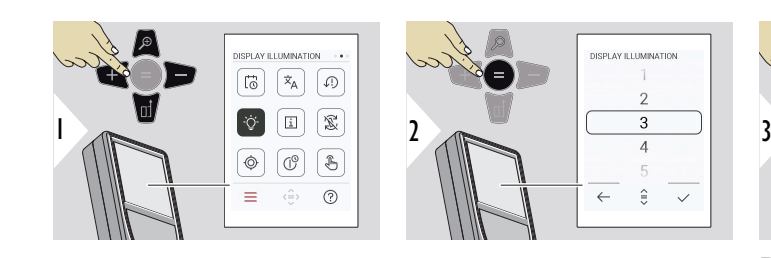

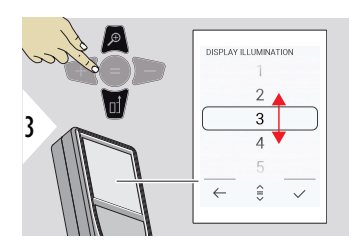

Pasirinkite ryškumą.

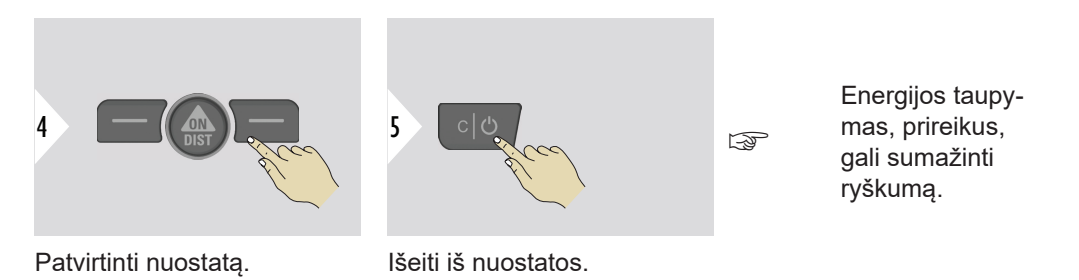

**EKRANO PASUKIMAS**

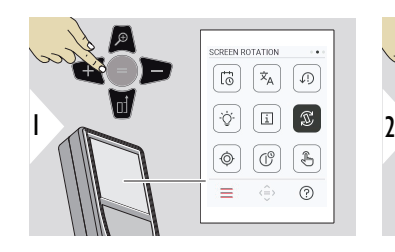

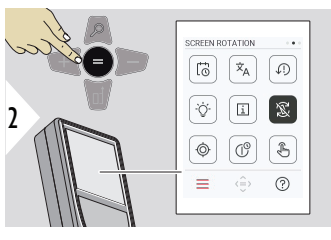

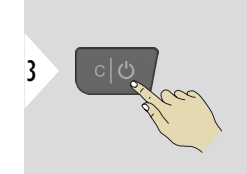

Valdyti įjungimo ir išjungimo mygtuką

Išeiti iš nuostatos.

**Pavyzdys:**

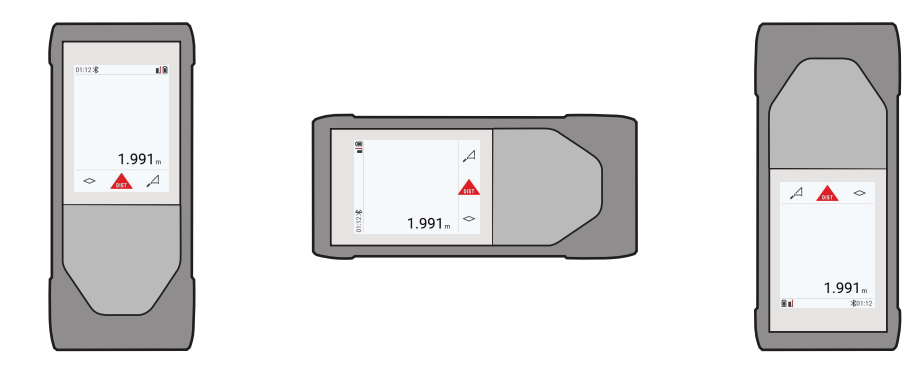

**INFORMACIJA**

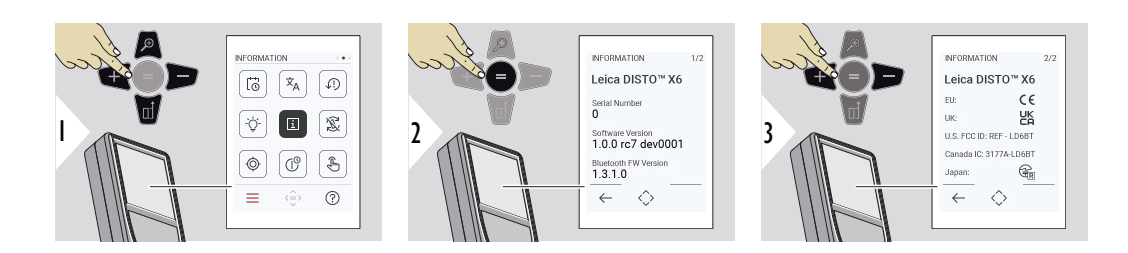

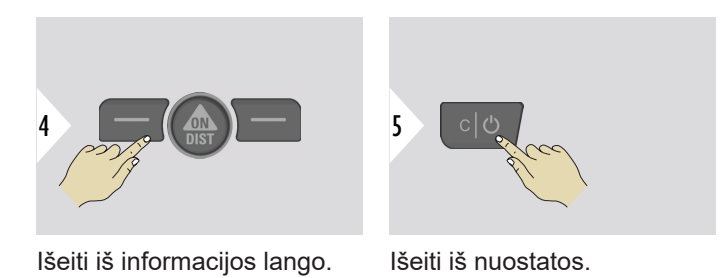

#### **PASVIRIMO JUTIKLIO KALIBRAVIMAS**

- Ši piktograma rodoma ekrane, kai "Leica DISTO™ X6" naudojama be adapterio.  $\circledcirc$ Išsamios informacijos žr. **Pasvirimo kampo jutiklis**.
- Ši piktograma rodoma ekrane, kai "Leica DISTO™ X6" pritvirtinta prie "Leica ☝
	- DST 360‑X". Išsamios informacijos žr. **[DST 360-X KALIBRAVIMAS](#page-49-0)**.

### **Pasvirimo kampo jutiklis**

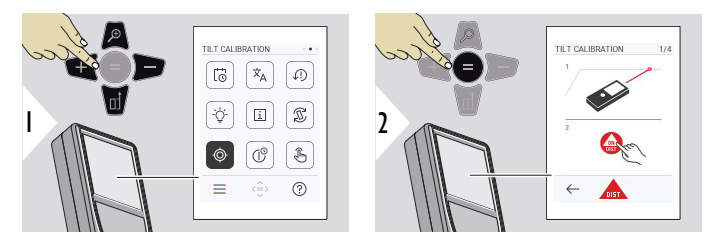

Vykdykite ekrane pasirodančius nurodymus.

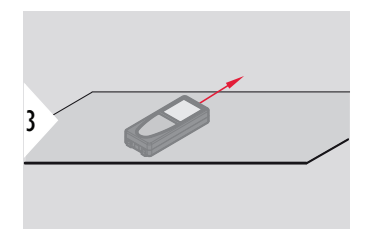

Padėkite prietaisą ant visiškai plokščio paviršiaus.

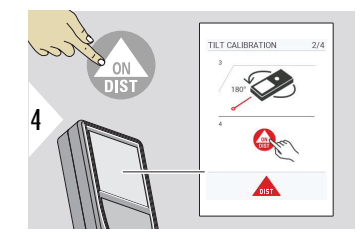

Baigę paspauskite **ON/DIST** mygtuką. Vykdykite ekrane pasirodančius nurodymus.

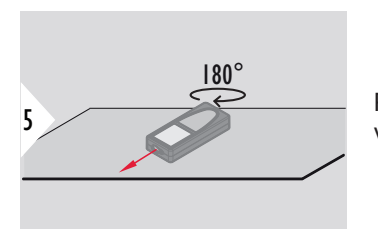

Pasukite prietaisą horizontaliai 180 ° ir vėl padėkite jį ant visiškai plokščio paviršiaus.

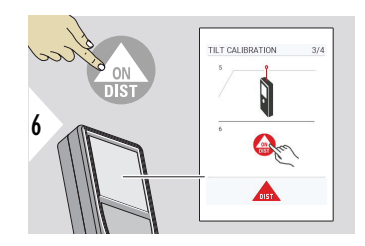

Baigę spauskite **ON/DIST** mygtuką. Vykdykite ekrane pasirodančius nurodymus.

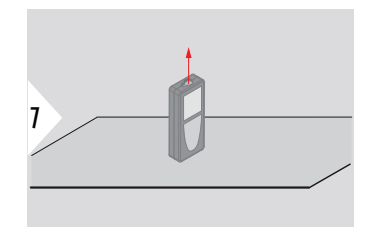

Padėkite prietaisą ant visiškai plokščio paviršiaus.

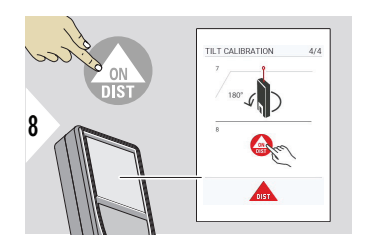

Baigę spauskite **ON/DIST** mygtuką. Vykdykite ekrane pasirodančius nurodymus.

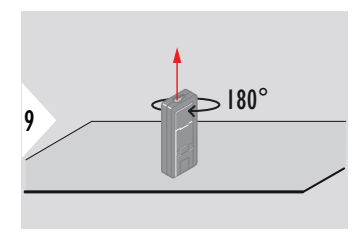

Pasukite prietaisą horizontaliai 180 ° ir vėl padėkite jį ant visiškai plokščio paviršiaus.

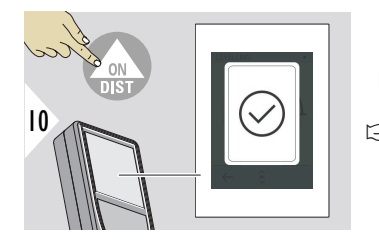

Baigę paspauskite **ON/DIST** mygtuką.

☞ Po 2 sek. prietaisas vėl grįžta prie įprastinio režimo.

#### <span id="page-49-0"></span>**DST 360-X KALIBRAVIMAS**

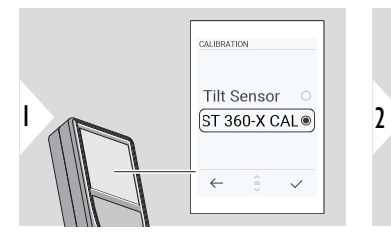

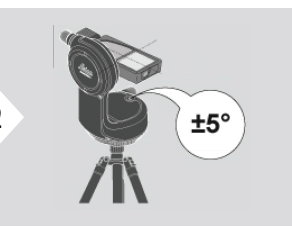

Norint atlikti niveliavimą, prietaisas turi būti palinkęs  $±5^\circ$ .

- 3
- 1 Apytiksliai išlyginkite prietaisą ant "Leica DST 360-X" horizontaliai. Nukreipkite į taikinį maždaug 5 m atstumu.
- 2 Paspauskite **ON/DIST**, kad galėtumėte matuoti.

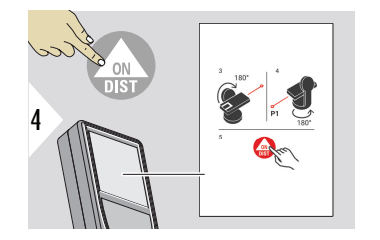

- 3 Pasukite prietaisą 180°.
- 4 Pasukite prietaisą 180° kampu ir labai tiksliai nukreipkite į tą patį taikinį, kaip ir ankstesnio matavimo metu.
- 5 Paspauskite **ON/DIST**, kad galėtumėte matuoti.

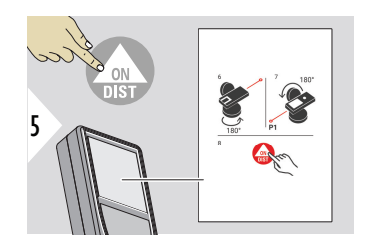

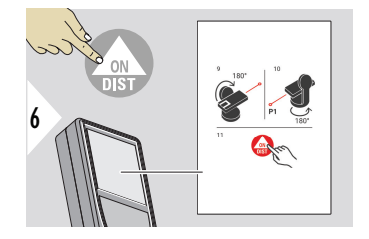

- 6 Pasukite prietaisą 180°.
- 7 Pasukite prietaisą 180° kampu ir nukreipkite į tą patį taikinį, kaip ir ankstesnio matavimo metu.
- 8 Paspauskite **ON/DIST**, kad galėtumėte matuoti.

- 9 Pasukite prietaisą 180°.
- 10 Pasukite prietaisą 180° kampu ir labai tiksliai nukreipkite į tą patį taikinį, kaip ir ankstesnio matavimo metu.
- 11 Paspauskite **ON/DIST**, kad galėtumėte matuoti.

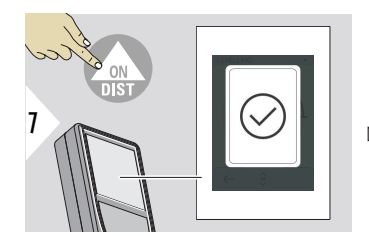

Baigę, spauskite **ON/DIST** mygtuką.

☞ Po 2 s, prietaisas vėl grįžta prie įprastinio režimo.

# **IŠSIJUNGIMO LAIKAS**

Nustatykite laiką, kada prietaisas turi automatiškai išsijungti.

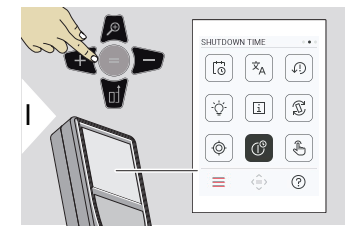

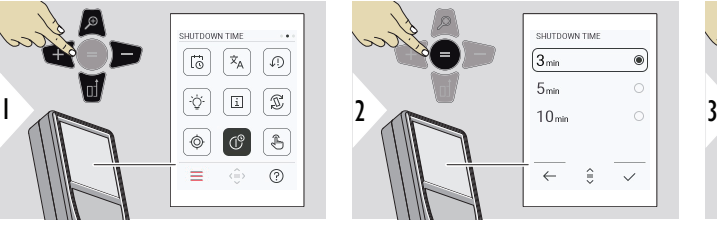

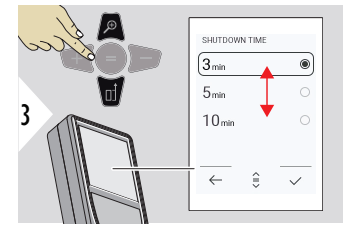

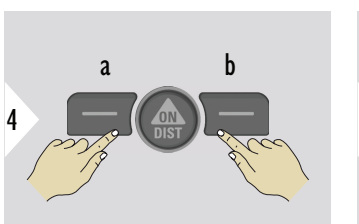

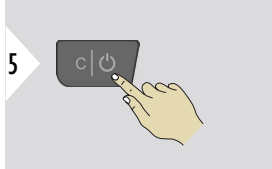

- a Atsisakyti b Patvirtinti
- Išeiti iš nuostatos.

#### **JUTIKLINIS EKRANAS įjungimo / išjungimo perjungiklis**

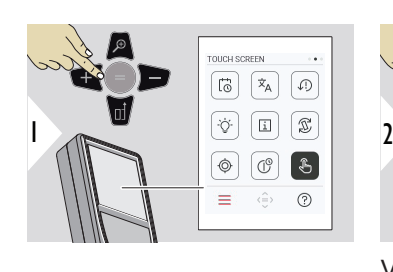

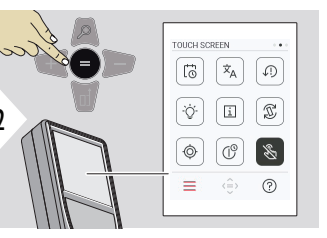

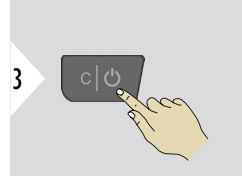

Valdyti įjungimo ir išjungimo mygtuką

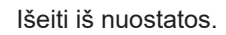

#### **Taškų ieškiklis**

Ši funkcija labai naudinga matuojant lauke. Naudojant integruotą taškų ieškiklį ekrane rodomas taikinys. Prietaisas matuoja kryželio viduryje, net jei lazerio taško nematyti.

 $_{\sqrt{2}S}$  Paralakso klaidos atsiranda, jeigu taškų ieškiklio kamera naudojama arti esantiems tikslams, susidarant įspūdžiui, kad lazeris pasislinko nuo kryželio. Šiuo atveju klaida koreguojama automatiškai, sukant kryžminį ratuką.

#### **Du būdai įjungti ir išjungti kryželį**

#### **1 būdas:**

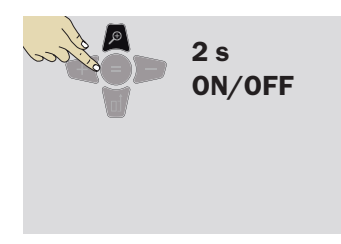

Paspauskite ir 2 sek. palaikykite nuspaudę priartinimo klavišą, kad įjungtumėte / išjungtumėte kryželį. Būsena išsaugoma ir išlieka tokia pati, net jei įrenginys išjungiamas ir vėl įjungiamas.

☞ Taškų ieškiklį galima įjungti ir išjungti tik įjungus lazerio spindulį.

**2 būdas:**

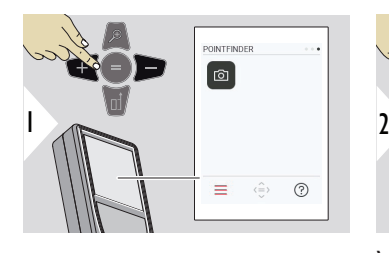

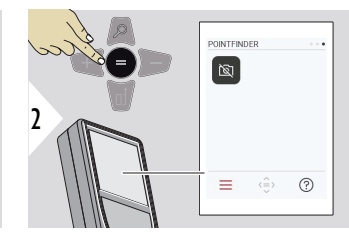

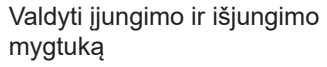

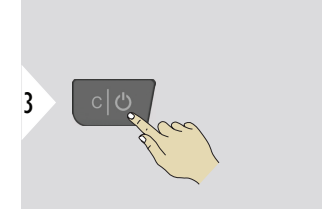

Išeiti iš nuostatos.

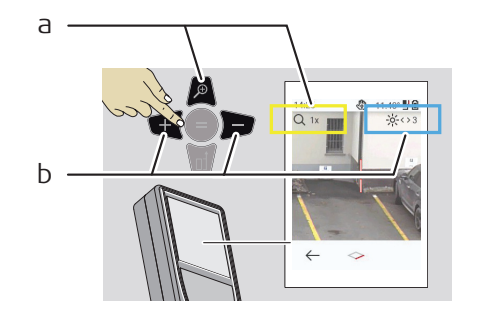

- a Reguliuokite priartinimą perjungdami priartinimo klavišą. Rodomas priartinimo etapas.
- b Reguliuokite apšvietimą naršymo klavišais į kairę ir į dešinę. Rodoma **EKRANO APŠVIE-TIMAS** vertė.

# **6 Funkcijos**

**Apžvalga**

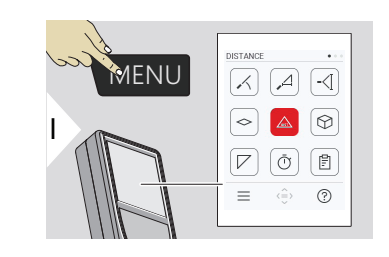

- **[LYGINIMAS](#page-56-0)**  $\angle$
- $\overline{\phantom{a}}$ **[IŠMANUSIS HORIZONTAS](#page-57-0)**
- $\overline{\phantom{a}}$ **[AUKŠČIO STEBĖJIMAS](#page-57-0)**

**[VIETOVĖ](#page-59-0)**  $\Diamond$ 

- Vienas **[ATSTUMAS](#page-23-0)**  $\triangle$
- ᢙ **[KIEKIS](#page-61-0)**
- **[TRIKAMPIS PLOTAS](#page-62-0)**  $\nabla$
- ৌ **[LAIKMATIS](#page-64-0)**

闾

量

**[ATASKAITOS](#page-64-0)**

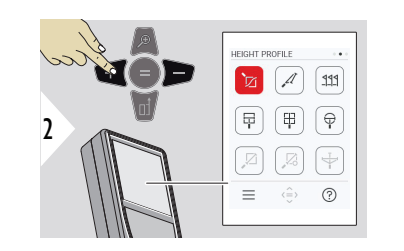

- 辽 **[AUKŠČIO PROFILIS](#page-66-0)**
- **[NUOLYDIS](#page-68-0)**  $\mathcal{A}$
- **[SUŽYMĖTAS PLOTAS](#page-69-0)**  $PPL$

**[Matavimas paveikslėlyje – PLOTIS](#page-71-0)**

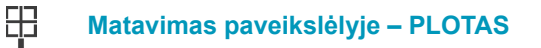

- $\bigoplus$ **[Matavimas paveikslėlyje – SKERSMUO](#page-74-0)**
- **[NUO TAŠKO IKI TAŠKO](#page-76-0) 2)**  $\mathbb{Z}$
- $\boxtimes$ **[NUO TAŠKO IKI TAŠKO – IŠLYGINTAS](#page-77-0) 2)**
- $\overline{\div}$ **[NUO TAŠKO IKI LINIJOS](#page-80-0) 2)**

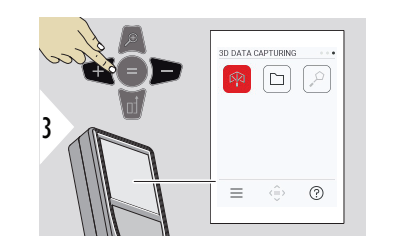

- 叼 **[3D DUOMENŲ SURINKIMAS](#page-85-0) 2) 3)**
- **[P2P FAILAI](#page-88-0)**  $\Gamma$
- $\alpha$ **[IŠMANUSIS PLOTAS](#page-90-0) 2)**

**2)** Aktyvuojamas, kai yra prijungta prie Leica DST 360‑X adapterio **3)** DXF ir CSV

<span id="page-56-0"></span>Uždarykite / išeikite iš visų šiame skyriuje aprašytų funkcijų, kaip nurodyta toliau:

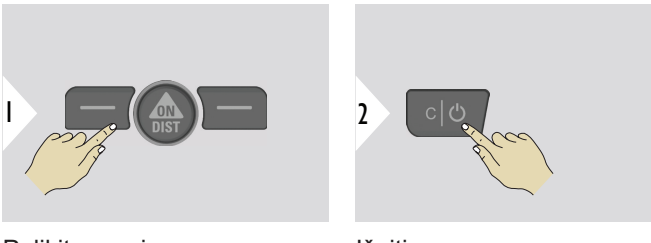

Palikite meniu.

Išeiti.

#### **LYGINIMAS**

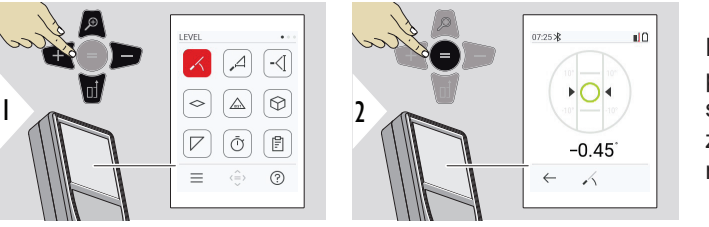

Rodo 360° nuolydį. Esant 0°, prietaisas skleidžia garsinį signalą. Idealiai tinka horizontaliam arba vertikaliam reguliavimui.

#### <span id="page-57-0"></span>**IŠMANUSIS HORIZON-TAS**

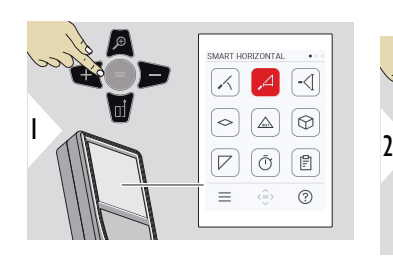

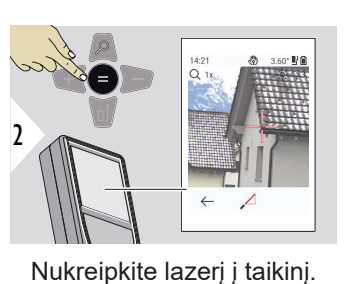

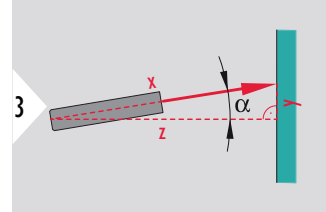

Iki 360° ir ±10° skersinis pakreipimas.

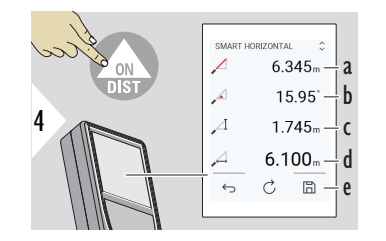

- a Išmatuotas atstumas, x
- b Kampas, α
- c Aukščio skirtumas nuo matavimo taško, y
- d Horizontalus atstumas, z
- e Išsaugoti rezultatą. Patikrinkite išsaugotus rezultatus **[ATASKAITOS](#page-64-0)** meniu

# **AUKŠČIO STEBĖJIMAS**

Gali būti nustatomas pastatų arba medžių aukštis be tinkamų atsispindinčių taškų. Apatiniame taškė yra matuojamas pokrypis ir atstumas, kuriam reikalingas atspindintis lazerio taikinys. Viršutinis taškas gali būti nustatytas taškų ieškikliu / kryželiu ir jam nereikia atspindinčio lazerio taikinio, kai matuojamas tik nuokrypis.

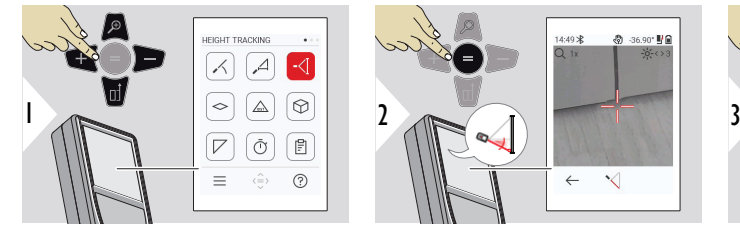

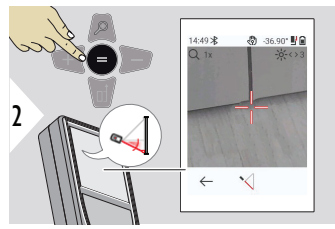

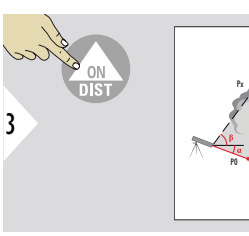

Nukreipkite lazerį į apatinį tašką.

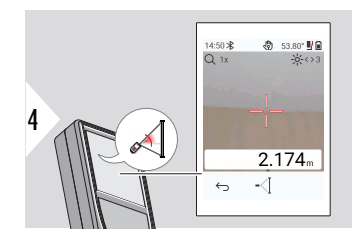

Nukreipkite lazerį į viršutinius taškus ir kampo / aukščio sekimas bus pradėtas automatiškai.

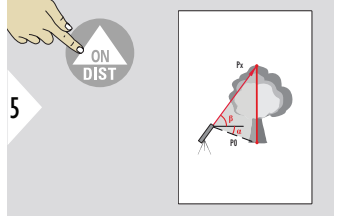

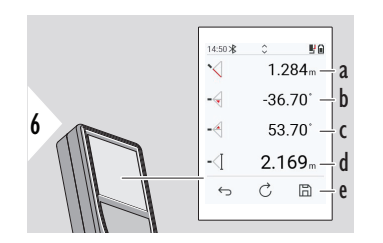

- a Atstumas P0
- b Kampas α
- c Kampas β
- d Sekimo aukštis y, jei prietaisas pasuktas ant trikojo
- e Išsaugoti rezultatą. Patikrinkite išsaugotus rezultatus **[ATA-](#page-64-0)[SKAITOS](#page-64-0)** meniu

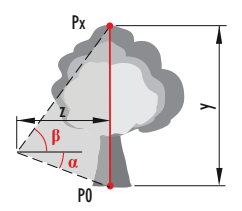

<span id="page-59-0"></span>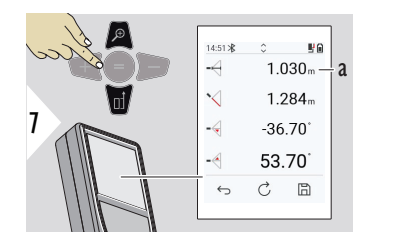

a Atstumas z

☞ Norėdami perimti vertes, esančias pagrindinėje linijoje ir siųsti jas per "Bluetooth" naudokite naršymo **žemyn** navigacinį mygtuką.

**VIETOVĖ**

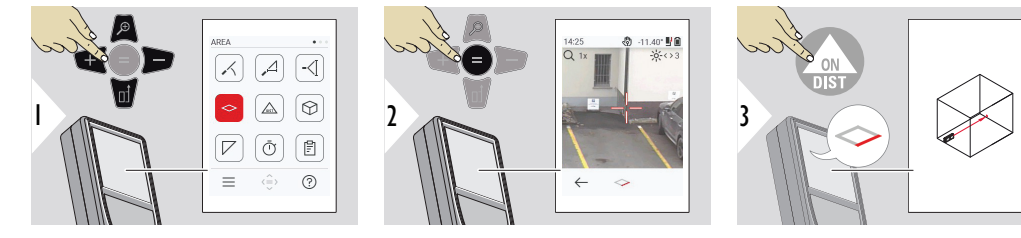

Nukreipkite lazerį į pirmąjį taikinio tašką.

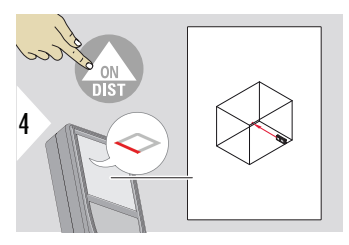

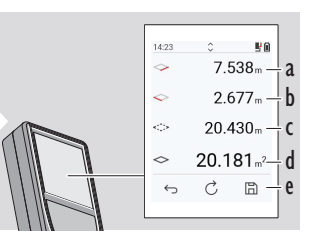

5

a Pirmasis atstumas

- b Antrasis atstumas
- c Perimetras
- d Plotas
- e Išsaugoti rezultatą. Patikrinkite išsaugotus rezultatus **[ATA-](#page-64-0)[SKAITOS](#page-64-0)** meniu

Nukreipkite lazerį į antrąjį taikinio tašką.

☞ Pagrindinis rezultatas yra šio stačiakampio plotas. Atskiros išmatuotos vertės pateikiamos virš pagrindinės linijos.

> Dalinių matavimų ir dažymo funkcija: prieš pradėdami pirmąjį matavimą paspauskite + arba −. Išmatuokite ir pridėkite arba atimkite išmatuotą atstumą. Baikite su =. Išmatuokite antrąjį ilgį.

#### **Vienas ATSTUMAS**

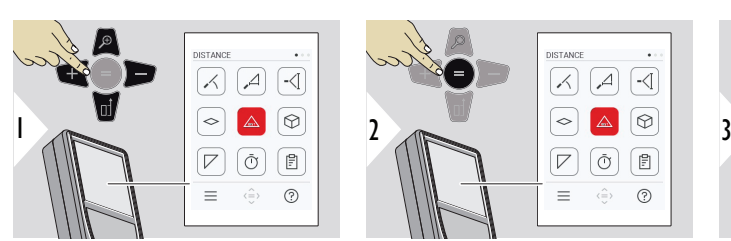

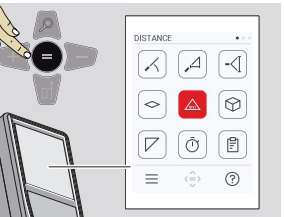

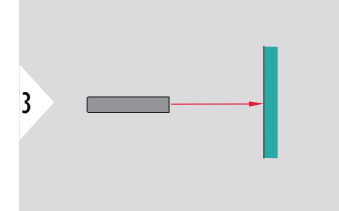

Nukreipkite įjungtą lazerį į taikinį.

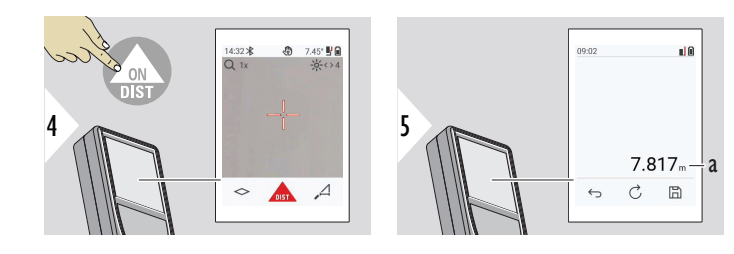

a Išmatuotas atstumas

<span id="page-61-0"></span>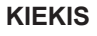

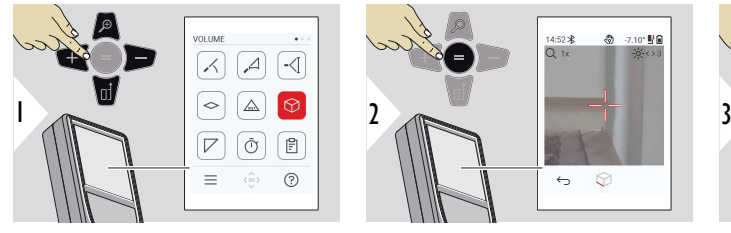

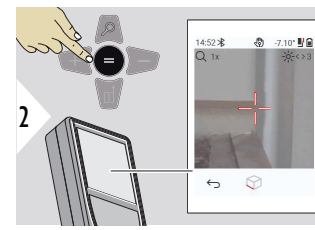

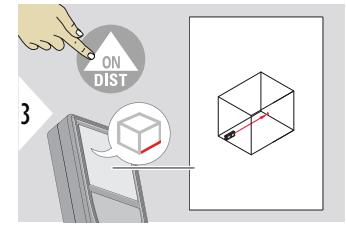

Nukreipkite lazerį į pirmąjį taikinio tašką.

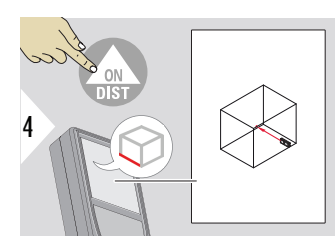

Nukreipkite lazerį į antrąjį taikinio tašką.

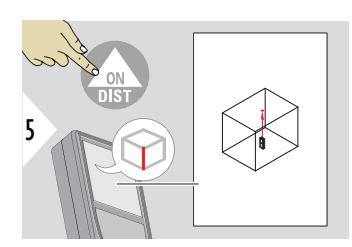

Nukreipkite lazerį į trečiąjį taikinio tašką.

<span id="page-62-0"></span>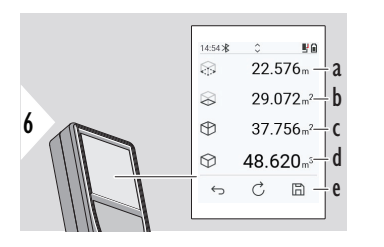

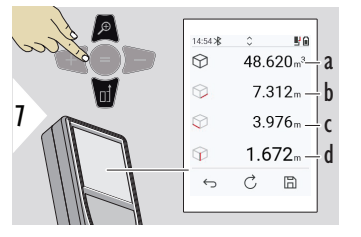

Daugiau rezultatų.

- a Perimetras
- b Lubų / grindų plotas
- c Sienos plotas
- d Tūris
- e Išsaugoti rezultatą. Patikrinkite išsaugotus rezultatus **[ATASKAITOS](#page-64-0)** meniu

- a Tūris
- b Pirmasis atstumas
- c Antrasis atstumas
- d Trečiasis atstumas

14:55 \* **A**  $1.45^{\circ}$  M

 $\leftarrow$ 

 $\overline{V}$ 

 $Q_{1x}$ 

#### **TRIKAMPIS PLOTAS**

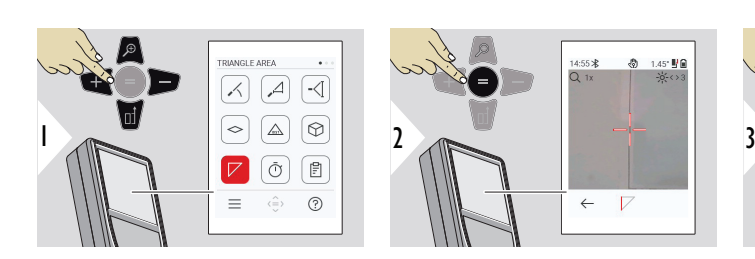

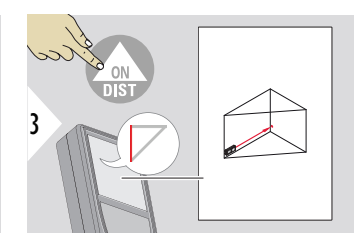

Nukreipkite lazerį į pirmąjį taikinio tašką.

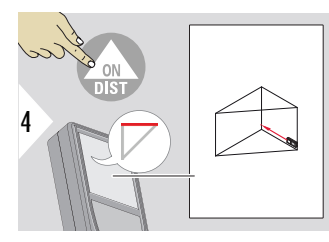

Nukreipkite lazerį į antrąjį taikinio tašką.

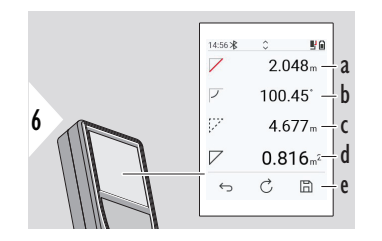

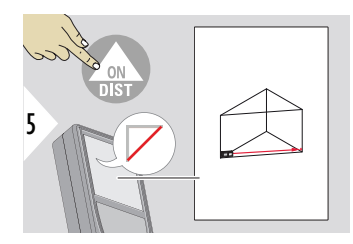

Nukreipkite lazerį į trečiąjį taikinio tašką.

- a Pirmasis atstumas
- b Antrasis atstumas
- c Trečiasis atstumas
- d Kampas tarp pirmojo ir antrojo matavimo
- e Išsaugoti rezultatą. Patikrinkite išsaugotus rezultatus **[ATASKAITOS](#page-64-0)** meniu

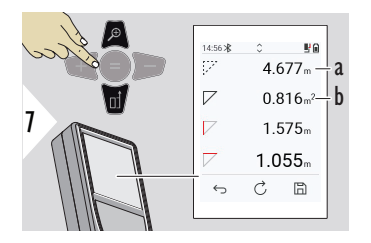

Daugiau rezultatų.

- a Perimetras
- b Trikampio plotas

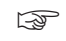

☞ Pagrindinis rezultatas yra šio trikampio plotas. Naudojant + arba −, kelis trikampius galima pridėti arba atimti. Žr. [Pridėti / atimti](#page-25-0)

<span id="page-64-0"></span>**LAIKMATIS**

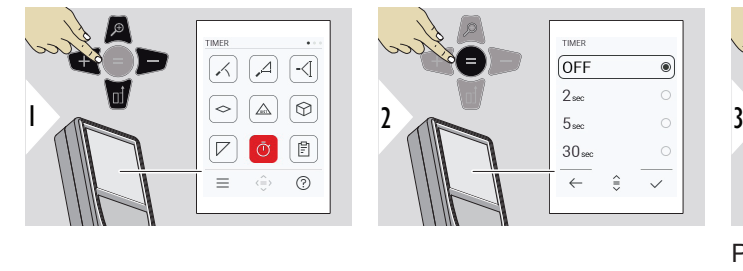

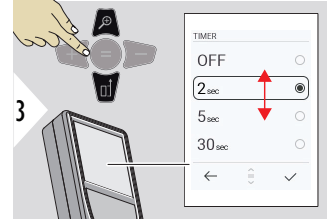

Pasirinkite paleidimo laiką.

Laikmatis paleidžiamas paspaudus **ON/DIST** mygtuką.

- Ekrane rodomas atgalinis laiko skaičiavimas
- Skaičiavimo metu skamba intervalinis pyptelėjimas

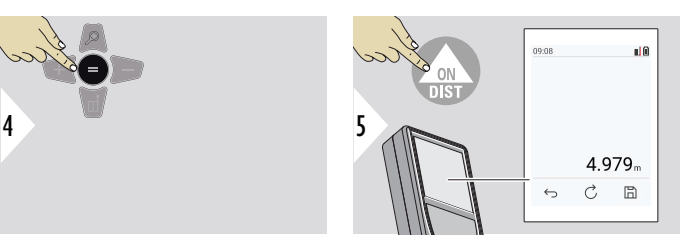

Patvirtinti nuostatą.

#### **ATASKAITOS**

- Išsaugotus matavimus galima peržiūrėti
- Norėdami sukurti ataskaitą, rezultatų ekrane paspauskite išsaugojimo mygtuką
- Ataskaitose matavimai ir rezultatai išsaugomi kaip sąrašas kartu su data ir laiku. Jei buvo įjungtas vaizdo ieškiklis, jame taip pat pateikiama paskutinė nuotrauka
- Sąrašą galima atsisiųsti kaip jpg arba csv failą USB-C kabeliu

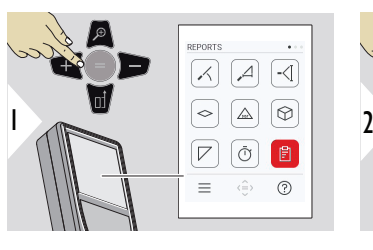

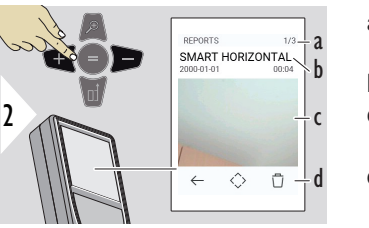

- a Galimų ataskaitų skaičius
- b Ataskaitos tipas
- c Paskutinio matavimo taško ekrano kopija
- d Ištrinti vieną ar visas ataskaitas

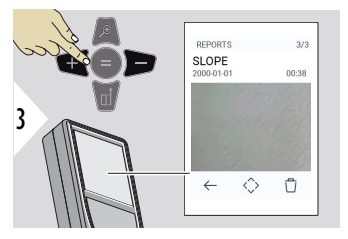

Perjunkite tarp prieinamų ataskaitų.

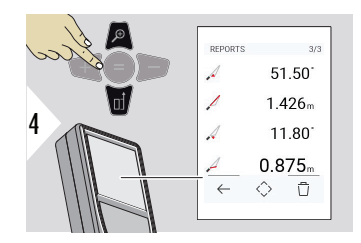

Patikrinkite pasirinktos ataskaitos matavimo duomenis.

# <span id="page-66-0"></span>**AUKŠČIO PROFILIS**

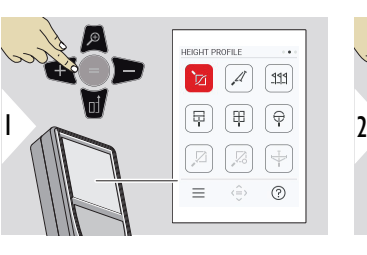

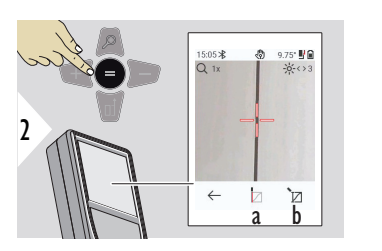

3 **REF** 

Nustatyti į atskaitos tašką (REF).

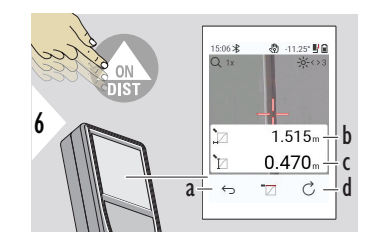

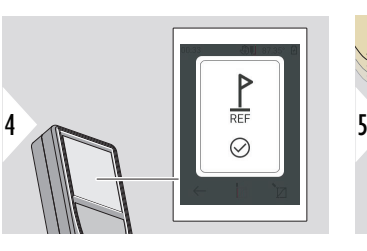

- a Atsitraukite, kad perskaitytumėte ankstesnius matavimo taškus
- b Horizontalus atstumas iki įrenginio = d
- c Aukščio skirtumas iki atskaitos taško = h
- d Pradėkite naują aukščio profilio matavimą

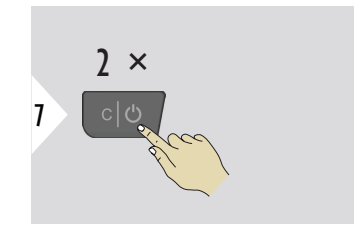

Išeiti iš funkcijų.

- a Pradėkite matuoti. Pirmasis matavimas yra atskaitos taškas
- b Nustatykite atskaitos taško absoliutinį aukštį. Pavyzdys: aukštis virš jūros lygio

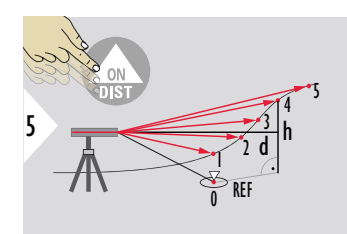

- ☞ Spauskite **ON/DIST** mygtuką > 2 sek., kad nepertraukiamai matuotumėte aukščio profilį.
- ☞ Labai tinka aukščių skirtumui iki atskaitos taško matuoti. Gali būti naudojamas profiliams ir reljefo profiliams matuoti. Išmatavus atskaitos tašką, kiekviename sekančiame taške rodomas horizontalus atstumas ir aukštis.

#### **Parinktis: Nustatykite atskaitos taško absoliutinį aukštį**

Galima nustatyti matuojamo atskaitos taško aukštį. Pavyzdys: nustatykite išmatuoto atskaitos taško lygį 400 m virš jūros lygio. Tada išmatuotas taškas, esantis 2 m virš ataskaitos taško, būtų 402 m.

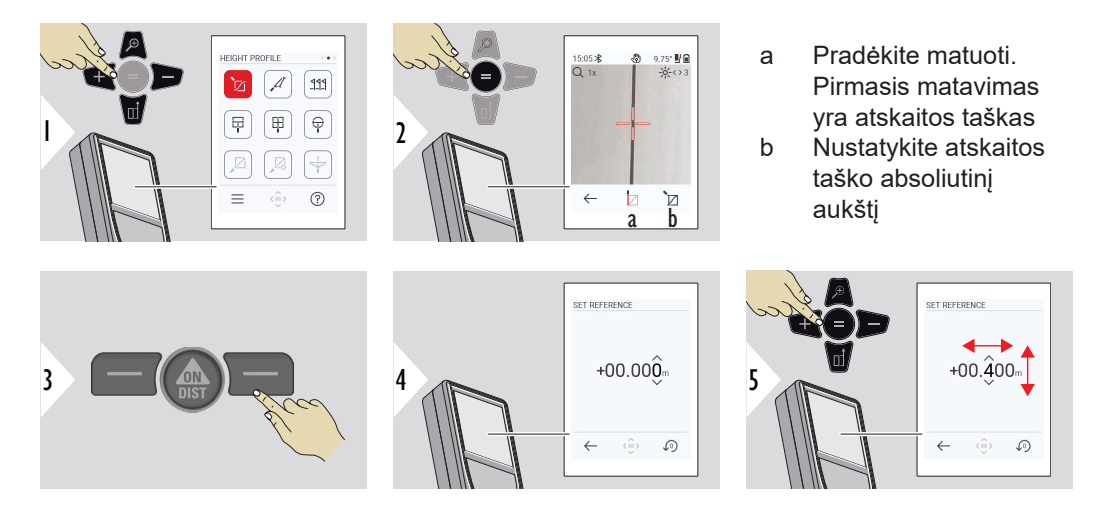

#### <span id="page-68-0"></span>**NUOLYDIS**

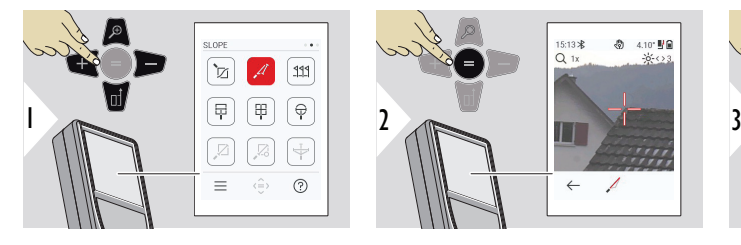

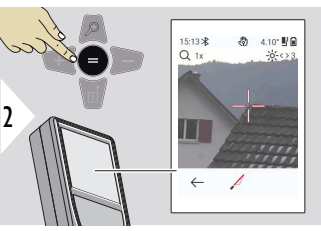

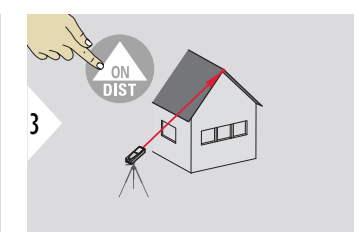

Nukreipkite lazerį į viršutinį tašką.

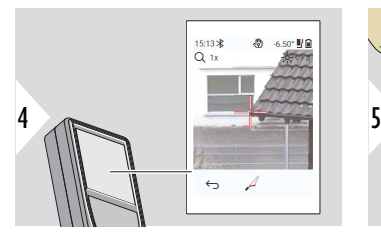

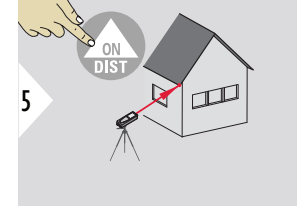

Nukreipkite lazerį į žemiausią tašką.

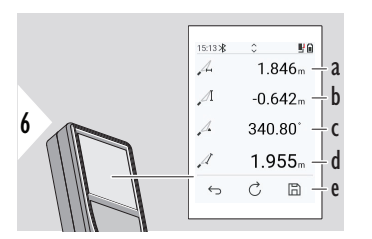

- a Horizontalus atstumas tarp abiejų taškų
- b Vertikalus aukštis tarp abiejų taškų
- c Yra kampas tarp abiejų taškų
- d Atstumas tarp abiejų taškų
- e Išsaugoti rezultatą. Patikrinkite išsaugotus rezultatus **[ATASKAITOS](#page-64-0)** meniu

<span id="page-69-0"></span>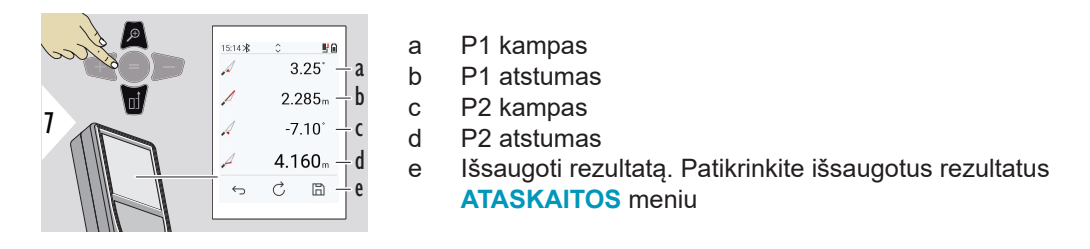

☞ Netiesioginis atstumo tarp dviejų taškų matavimas su papildomais rezultatais. Idealiai tinka matuoti pvz., stogo ilgį ir pokrypį, ant stogų esančių kaminų aukštį, ... Svarbu, kad prietaisas būtų toje pačioje vertikalioje plokštumoje, kaip ir du matuojami taškai. Plokštuma apibrėžiama iš tiesės tarp dviejų taškų. Tai reiškia, kad prietaisas ant trikojo gali būti judinamas tik vertikaliai, jis negali būti sukamas horizontaliai, kad pasiektų abu taškus.

## **SUŽYMĖTAS PLOTAS**

Galima įvesti du skirtingus atstumus, **SUŽYMĖTI PLOTĄ - "a"** ir **SUŽYMĖTI PLOTĄ - "b"**, kurie žymi nustatytus išmatuotus ilgius.

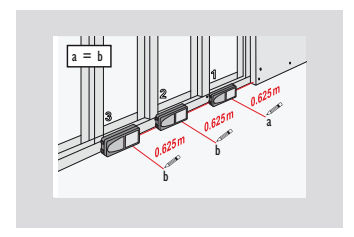

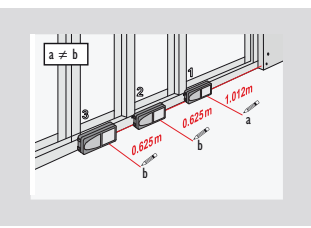

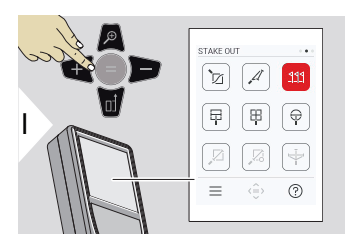

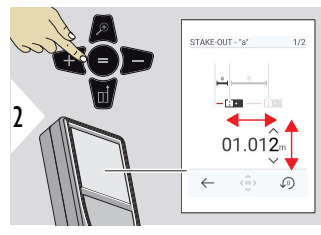

Sureguliuokite atstumą a. Paspauskite =, kad patvirtintumėte **SUŽYMĖTI PLOTĄ - "a"**.

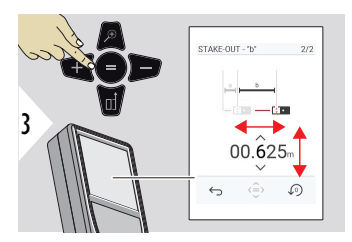

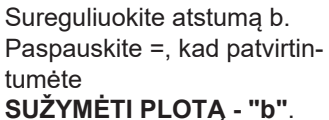

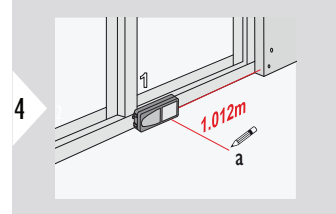

Pradėkite matuoti. Pamažu stumkite prietaisą palei gairės liniją. Rodomas atstumas iki ankstesnio / kito pažymėto taško.

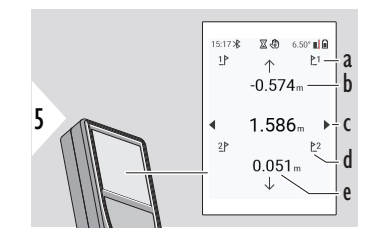

Priartėjus prie pažymėto taško mažiau nei 18 mm, pažymėto taško vertė užsifiksuoja, o ekrano šonuose rodomos žymėjimui skirtos rodyklės. <sup>6</sup>

- a Ankstesnio pažymėto taško Nr.
- b Atstumas iki ankstesnio pažymėto taško
- c Visas atstumas
- d Kito pažymėto taško Nr.
- e Atstumas iki kito pažymėto taško

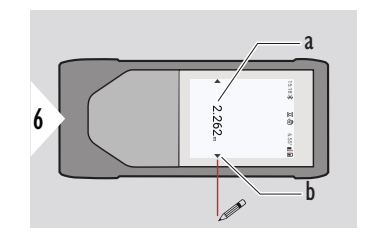

- a Dabartinio pažymėto taško vertė
- b Pažymėto taško vertė pažymėta rodyklėmis

<span id="page-71-0"></span>**Matavimas paveikslėlyje – PLOTIS**

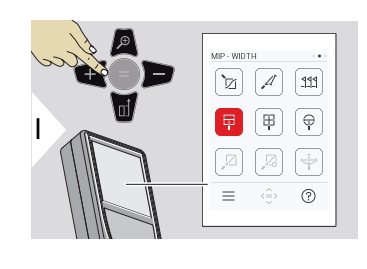

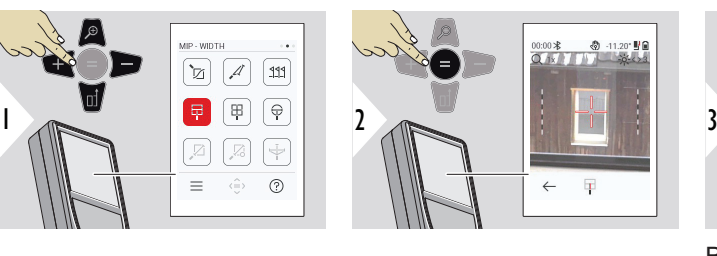

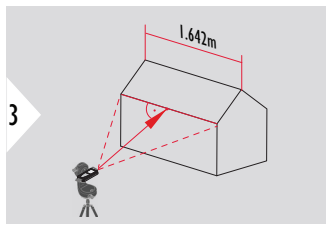

Būtina stačiu kampu nutaikyti lazerį į objektą.

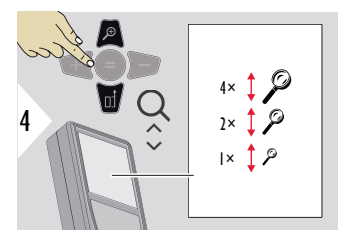

Norint nusitaikyti labai tiksliai, reikia naudoti priartinimą.

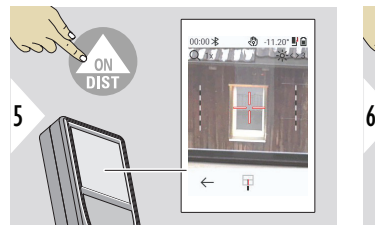

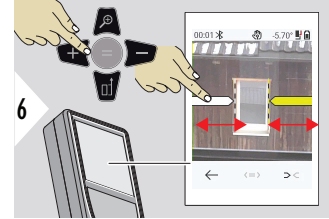

Pasirinkite rodykles naudodami dešinįjį mėgstamą klavišą arba bakstelėdami ekraną. Reguliuokite matavimą rodyklių klavišais arba jutikliniame ekrane.
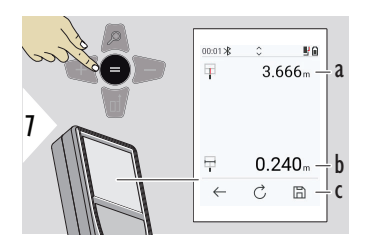

Patvirtinkite matavimą. Apskaičiuojamas atitinkamas plotis.

- a Atstumas iki objekto
- b Plotis tarp dviejų rodyklių pozicijų
- c Išsaugoti rezultatą. Patikrinkite išsaugotus rezultatus **[ATASKAITOS](#page-64-0)** meniu

**Matavimas paveikslėlyje – PLOTAS**

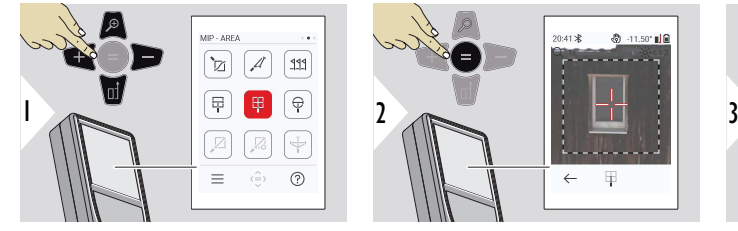

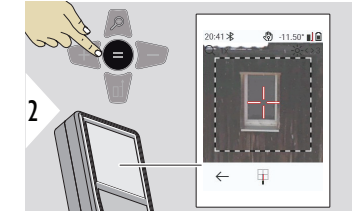

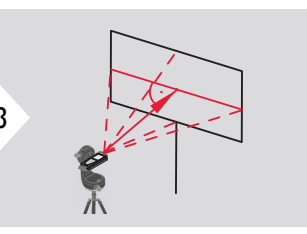

Nusitaikykite statmenai horizontaliajai zonos ašinei linijai. Šis vieta turi būti idealiai lygi vertikalioje plokštumoje.

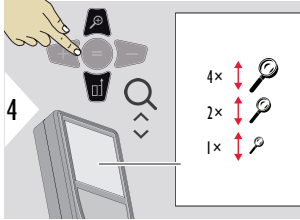

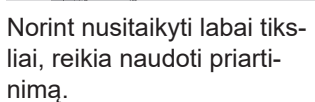

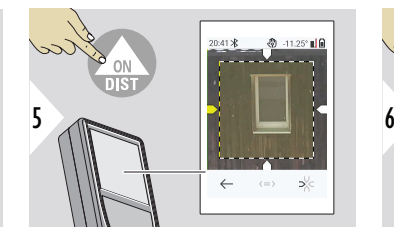

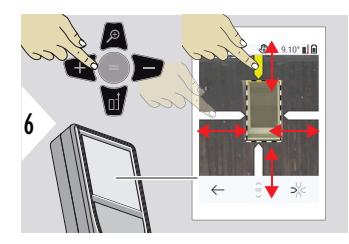

Pasirinkite rodykles naudodami dešinįjį mėgstamą klavišą arba bakstelėdami ekraną. Reguliuokite matavimą rodyklių klavišais arba jutikliniame ekrane.

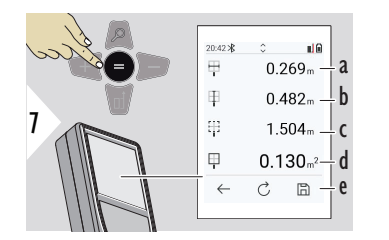

Patvirtinkite matavimą. Apskaičiuojamas atitinkamas plotis.

- a Plotis tarp dviejų rodyklių pozicijų
- b Ilgis tarp dviejų rodyklių padėčių
- c Perimetras
- d Plotas
- e Išsaugoti rezultatą. Patikrinkite išsaugotus rezultatus **[ATASKAITOS](#page-64-0)** meniu

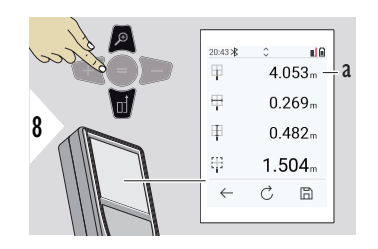

a Atstumas

**Matavimas paveikslėlyje – SKERSMUO**

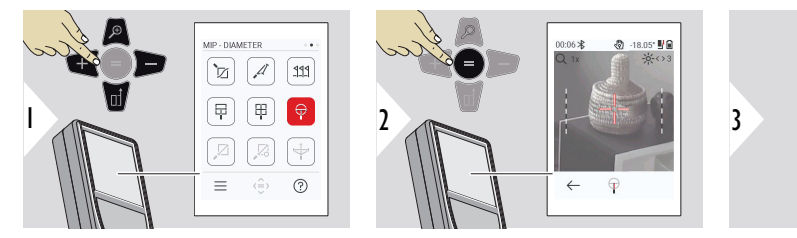

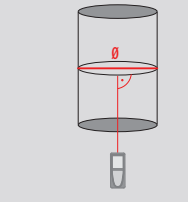

Nutaikykite lazerį stačiu kampu į apvalaus objekto vidurį.

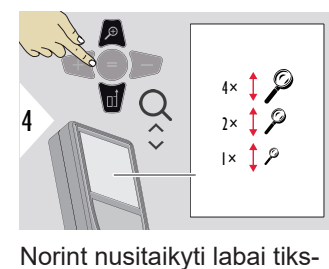

liai, reikia naudoti priarti-

nimą.

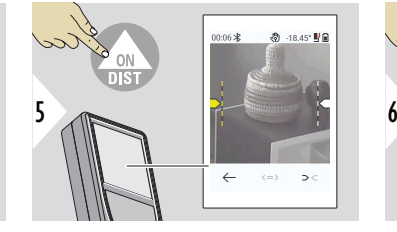

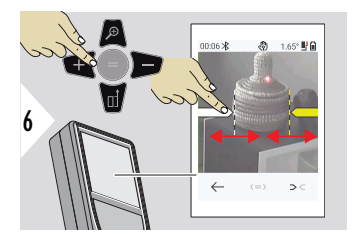

Pasirinkite rodykles naudodami dešinįjį mėgstamą klavišą arba bakstelėdami ekraną. Reguliuokite matavimą rodyklių klavišais arba jutikliniame ekrane.

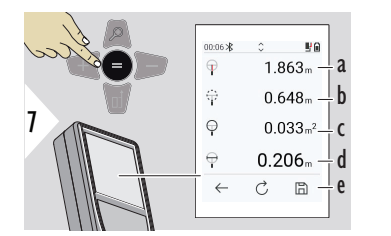

Patvirtinkite matavimą. Apskaičiuojamas atitinkamas plotis.

- a Atstumas iki objekto
- b Perimetras
- c Apskritas plotas
- d Skersmuo
- e Išsaugoti rezultatą. Patikrinkite išsaugotus rezultatus **[ATASKAITOS](#page-64-0)** meniu

## **NUO TAŠKO IKI TAŠKO**

**NUO TAŠKO IKI TAŠKO** matavimo funkcija jjungiama, kai prisijungiama prie "Leica DST 360-X".

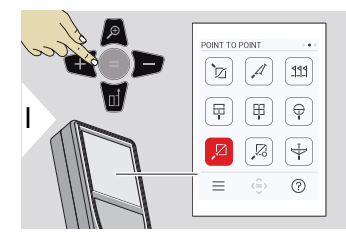

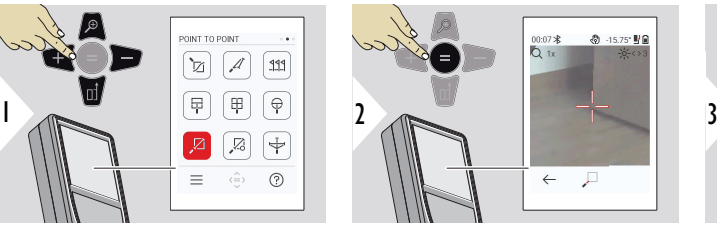

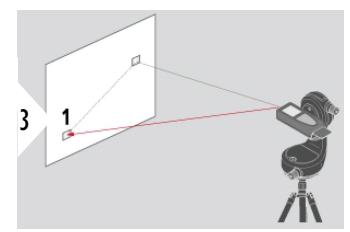

Nukreipkite lazerį į pirmąjį taikinio tašką.

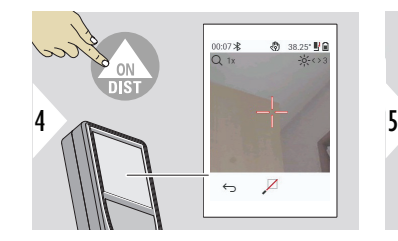

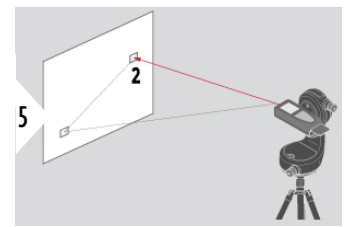

Nukreipkite lazerį į antrąjį taikinio tašką.

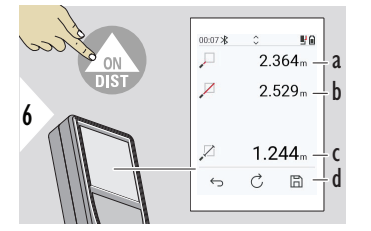

- a Atstumas iki pirmojo taikinio taško
- b Atstumas iki antrojo taikinio taško
- c Atstumas tarp pirmojo ir antrojo taikinio taško
- d Išsaugoti rezultatą. Patikrinkite išsaugotus rezultatus **[ATASKAITOS](#page-64-0)** meniu
- ☞ Norėdami perimti vertes, esančias pagrindinėje linijoje ir siųsti jas per "Bluetooth" naudokite naršymo **žemyn** navigacinį mygtuką.

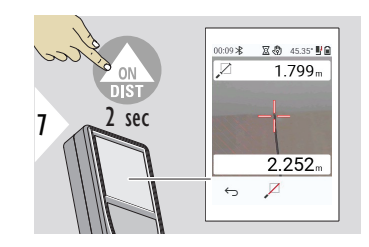

Jei pasirinktas nuolatinis antrojo taikinio taško matavimas, rodomos tiesioginės išmatuoto atstumo vertės.

### **NUO TAŠKO IKI TAŠKO – IŠLYGINTAS**

Ši funkcija įjungiama prijungus prie Leica DST 360‑X adapterio.

Norėdami gauti daugiau matavimo duomenų, naudokitės šia **NUO TAŠKO IKI TAŠKO – IŠLYGINTAS** matavimo funkcija. Suniveliavus nejudinkite prietaiso. Ryšio atstumas apskaičiuojamas pagal dvi žinomas x, y ir z koordinates.

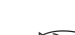

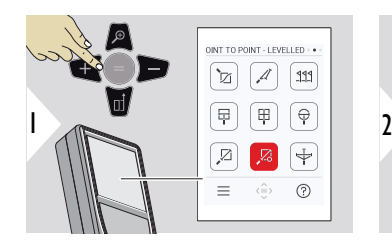

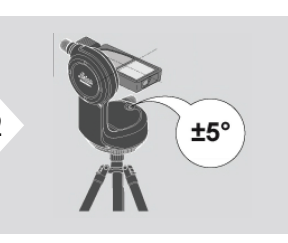

Norint atlikti niveliavimą, prietaisas turi būti palinkęs  $±5^\circ$ .

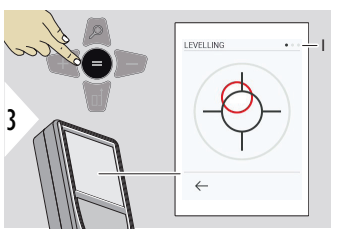

Burbulo spalva rodo niveliavimo būseną. Raudona: Neišlyginta.

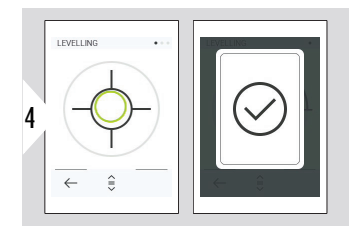

Reguliuokite "Leica DST 360‑X". Žalias burbulas rodo, kad niveliavimas atliktas teisingai.

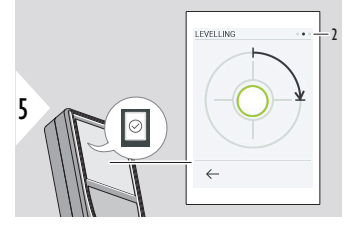

Pasukite prietaisą 90° kampu pagal laikrodžio rodyklę. Vykdykite ekrane rodomus nurodymus.

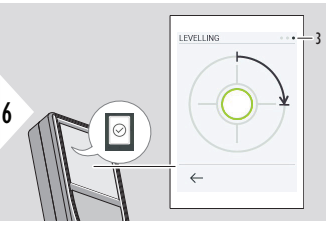

Pasukite prietaisą 90° kampu pagal laikrodžio rodyklę. Vykdykite ekrane rodomus nurodymus.

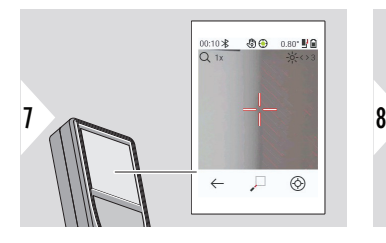

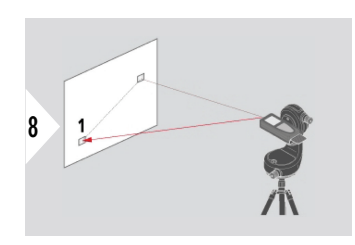

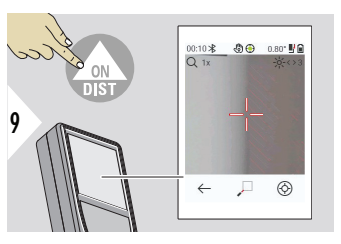

Nukreipkite lazerį į pirmąjį taikinio tašką.

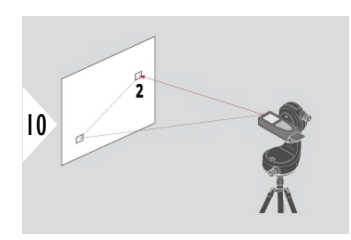

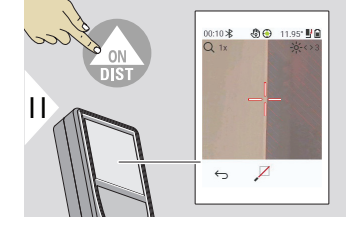

Nukreipkite lazerį į antrąjį taikinio tašką.

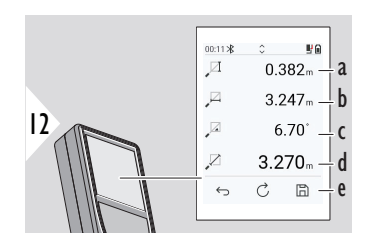

- a Vertikalus aukštis tarp abiejų taškų
- b Horizontalus atstumas tarp abiejų taškų
- c Kampas tarp abiejų taškų
- d Atstumas tarp abiejų taškų
- e Išsaugoti rezultatą. Patikrinkite išsaugotus rezultatus **[ATASKAITOS](#page-64-0)** meniu

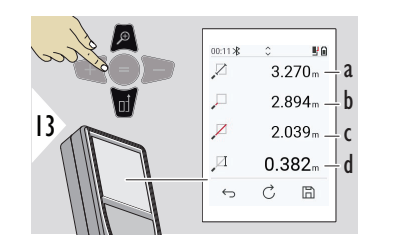

- a Atstumas tarp abiejų taškų
- b Atstumas iki pirmojo taikinio taško
- c Atstumas iki antrojo taikinio taško
- d Atstumas tarp pirmojo ir antrojo taikinio taško

☞ Norėdami perimti vertes, esančias pagrindinėje linijoje ir siųsti jas per "Bluetooth" naudokite naršymo **žemyn** navigacinį mygtuką.

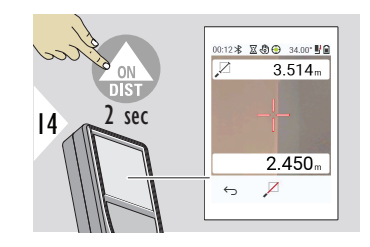

Jei pasirinktas nuolatinis antrojo taikinio taško matavimas, rodomi esami atstumai.

## **NUO TAŠKO IKI LINIJOS**

- Išmatuokite liniją. Pavyzdžiui, žemės sklypo ribą arba namo šoną. Tada išmatuokite dominančius taškus, kad gautumėte jų matmenis, susietus su šia linija.
- Gaukite atstumą iki linijos ir jos pradžios taško. Pavyzdžiui, pridėti planui
- Išsaugokite taškus, pagal kuriuos daromas planas, kad juos būtų galima rasti vėliau, kai taškai nebėra tiesiogiai pasiekiami.

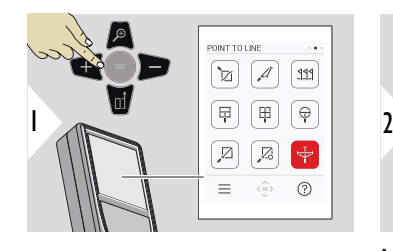

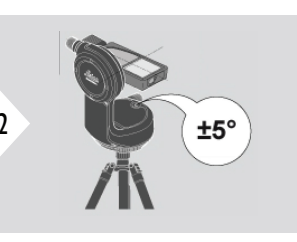

Norint atlikti niveliavimą, prietaisas turi būti palinkęs  $±5^\circ$ .

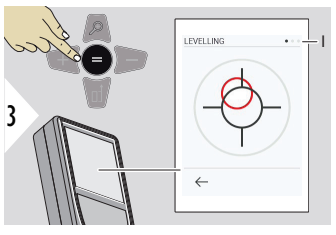

Burbulo spalva rodo niveliavimo būseną. Raudona: Neišlyginta.

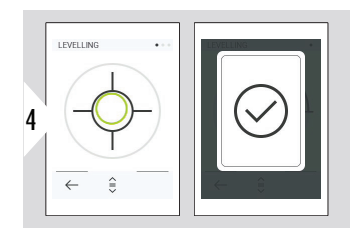

Reguliuokite "Leica DST 360‑X". Žalias burbulas rodo, kad niveliavimas atliktas teisingai.

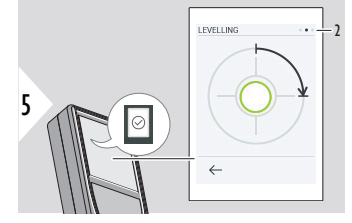

Pasukite prietaisą 90° kampu pagal laikrodžio rodyklę. Vykdykite ekrane rodomus nurodymus.

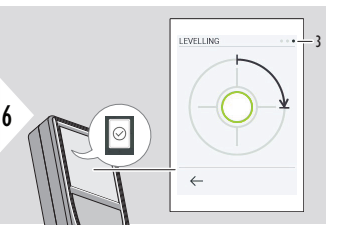

Pasukite prietaisą 90° kampu pagal laikrodžio rodyklę. Vykdykite ekrane rodomus nurodymus.

## **NUO TAŠKO IKI LINIJOS – pradėkite matavimą**

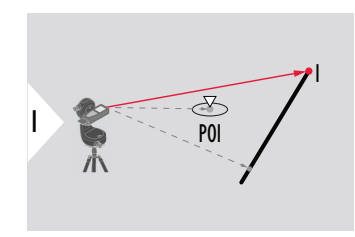

Nusitaikykite į pradžios tašką, pirmąjį atskaitos linijos tašką.

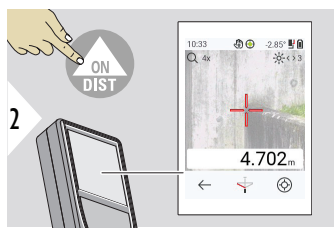

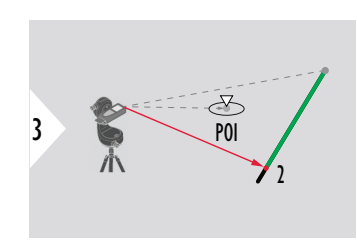

Nusitaikykite į antrąjį atskaitos linijos tašką.

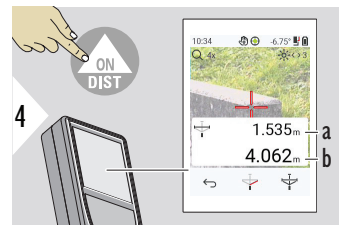

- a Atskaitos linijos ilgis
- b Atstumas iki antrojo taško

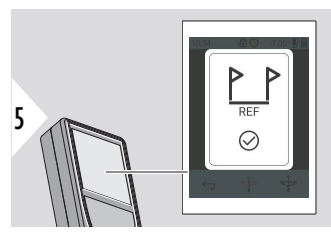

Patvirtinimas: nustatyta atskaitos linija.

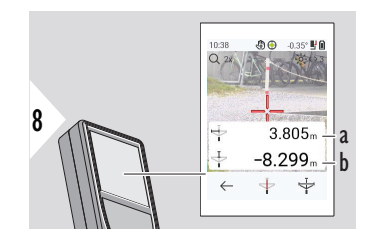

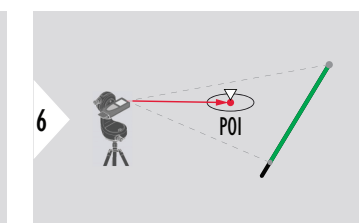

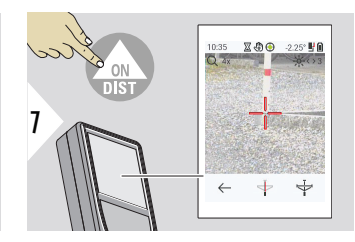

Nusitaikykite į dominantį tašką (POI).

Priklausomai nuo POI pozicijos, matavimo rezultatai gali rodyti teigiamas / neigiamas vertes.

- a Atstumas nuo atskaitos linijos pradžios taško iki POI 90° projekcijos
- b Atstumas nuo POI iki atskaitos linijos

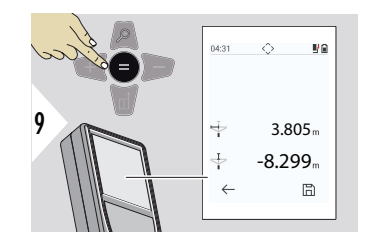

Matavimo rezultatai išnyksta po 2 sek. Paspauskite **Enter/ Equal** mygtuką, kad:

- prisimintumėte paskutinį matavimą;
- išsaugotumėte duomenų ataskaitą.

#### **Rezultatų interpretavimas:**

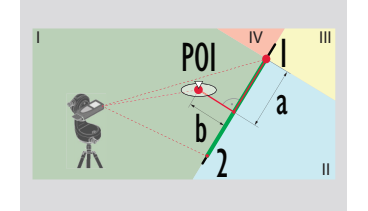

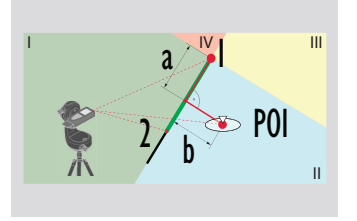

- 1: pradžios taškas, 2: antrasis taškas
	- a Atstumas nuo atskaitos linijos pradžios taško iki POI 90° projekcijos: **a > 0**
- b Atstumas nuo POI iki atskaitos linijos: **b > 0**
- 1: pradžios taškas, 2: antrasis taškas
- a atstumas nuo atskaitos linijos pradžios taško iki POI 90° projekcijos: **a > 0**
- b Atstumas nuo POI iki atskaitos linijos: **b < 0**

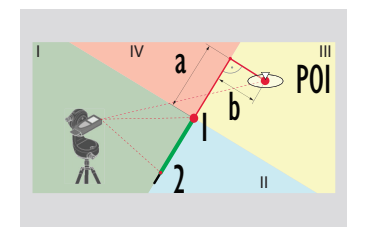

- 1: pradžios taškas, 2: antrasis taškas
- a atstumas nuo atskaitos linijos pradžios taško iki POI 90° projekcijos: **a < 0**
- b Atstumas nuo POI iki atskaitos linijos: **b < 0**

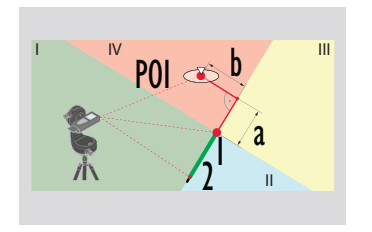

1: pradžios taškas, 2: antrasis taškas

- a atstumas nuo atskaitos linijos pradžios taško iki POI 90° projekcijos: **a < 0**
- b Atstumas nuo POI iki atskaitos linijos: **b > 0**

**3D DUOMENŲ SURINKI-MAS**

- Matuokite CAD failus, pvz., DXF, kad galėtumėte juos naudoti CAD programose arba naudotojui skirtoje programinėje įrangoje. Taip pat, jei įjungtas taškų ieškiklis, nuotraukos išsaugomos, kad būtų galima su jomis susipažinti.
- Atsisiųskite DXF failus ir paveikslėlius (JPG) naudodami USB-C kabelį
- DXF failai taip pat saugomi kaip CSV, kad vėliau juos būtų galima importuoti į tam tikrą programinę įrangą arba naudoti "Excel" programoje tolesniam apdorojimui.
- Naudokite **CAD Projects Manager** projektams (DXF, CSV ir JPG failams) ištrinti vienu metu arba atskirai.

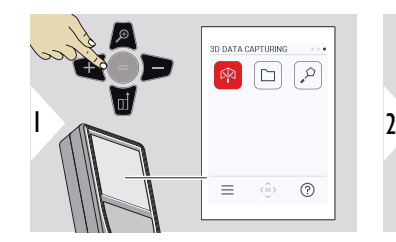

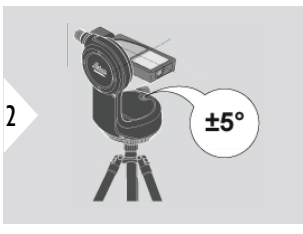

Norint atlikti niveliavimą, prietaisas turi būti palinkęs  $±5^\circ$ .

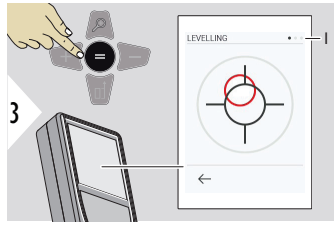

Burbulo spalva rodo niveliavimo būseną. Raudona: Neišlyginta.

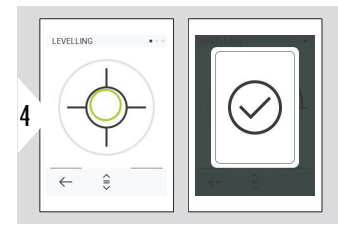

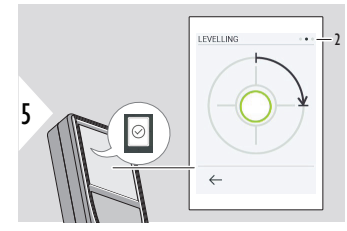

Reguliuokite "Leica DST 360‑X". Žalias burbulas rodo, kad niveliavimas atliktas teisingai.

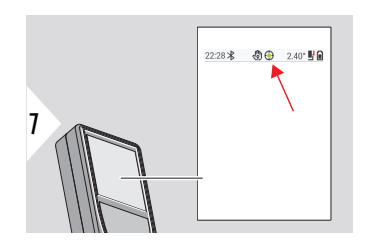

Pasukite prietaisą 90° kampu pagal laikrodžio rodyklę. Vykdykite ekrane rodomus nurodymus.

Patikrinkite būsenos liniją:

- rodo teisingą nivelia- $\bigodot$ vimą
- rodo nepakankamą  $\odot$ niveliavimą

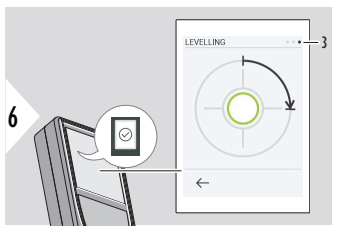

Pasukite prietaisą 90° kampu pagal laikrodžio rodyklę. Vykdykite ekrane rodomus nurodymus.

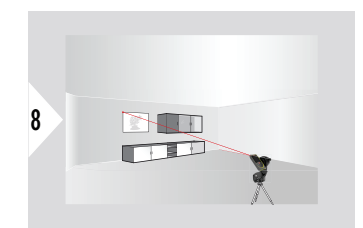

Nukreipkite į pirmąjį taikinį.

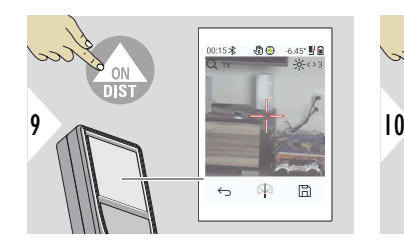

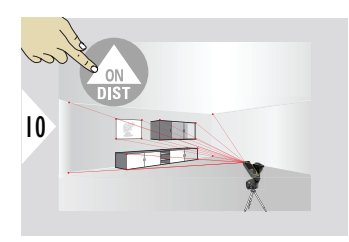

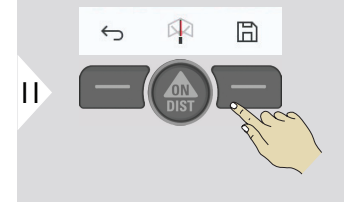

Nukreipkite į papildomą taikinį.

Rinkimas DXF sustabdomas, o duomenys išsaugomi.

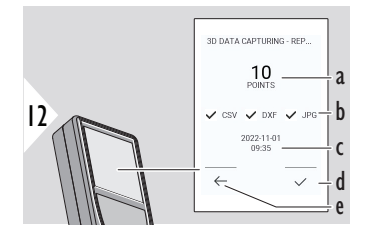

- a Pamatuotų taškų skaičius
- b Brūkšneliais pažymėtas turimų rezultatų formatas
- c Matavimo laiko žyma
- d Baigti ir išsaugoti matavimą
- e Grįžti, surinkti daugiau matavimo taškų

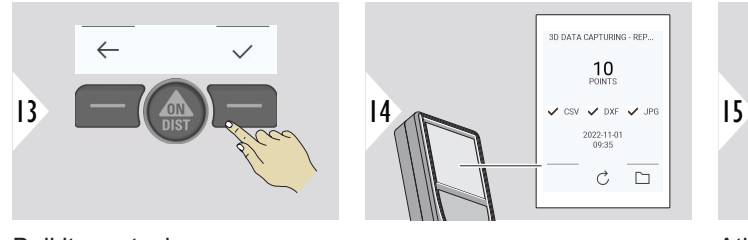

Baikite matavimą.

Atidarykite **P2P – FAILAI**. Išsamios informacijos žr. **P2P – FAILAI**.

 $\mathcal{C}$ 

 $\Box$ 

**P2P – FAILAI**

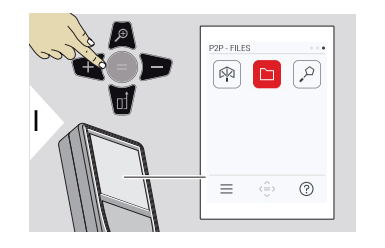

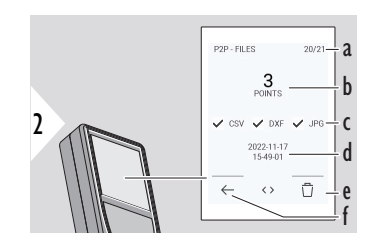

- a 3D duomenų matavimų skaičius. Perjunkite kairėn / dešinėn, kad pamatytumėte turimus duomenų rinkinius
- b Pasirinkto 3D duomenų matavimo išmatuotų taškų skaičius
- c Patikrinamas pasirinkto 3D duomenų matavimo rezultatų formatas.
- d Pasirinkto 3D duomenų matavimo laiko žyma
- e Ištrinti pasirinktą 3D duomenų matavimą
- f Išeiti

USB C tipo jungties kabeliu prijunkite "Leica DISTO™ X6" prie kompiuterio arba nešiojamojo kompiuterio.

Atidarykite failų naršyklę, ieškokite per USB prijungto įrenginio, kad galėtumėte naršyti ir kurti atsarginę kopiją arba perkelti išmatuotus duomenis.

Priklausomai nuo išmatuotų duomenų, galimi šie katalogai:

- DXF
	- Ataskaitos

Galimas DXF katalogo turinys:

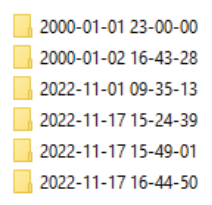

Atidarykite vieną iš DXF katalogų, kad pamatytumėte turinį.

2DG 2022-11-17 15-24-39.dxf

2DW 2022-11-17 15-24-39.dxf

3D 2022-11-17 15-24-39.dxf

**छ**ने 042022-11-17 15-24-39.csv

No IMG 2022-11-17 15 25 29 1.jpg

MC\_2022-11-17 15\_25\_42\_2.jpg

MC\_2022-11-17 15\_25\_46\_3.jpg MC\_2022-11-17 15\_25\_53\_4.jpg

MC\_2022-11-17 15\_25\_58\_5.jpg

MC\_2022-11-17 15\_26\_04\_6.jpg

MC\_2022-11-17 15\_26\_19\_7.jpg

MC\_2022-11-17 15\_26\_23\_8.jpg

We IMG\_2022-11-17 15\_26\_27\_9.jpg

DXF katalogo turinio aprašymas, pvz:

• **2DG\_\*.dxf:** 2D žemės planas

• **2DW\_\*.dxf:** 2D sienos planas

• **3D\_\*.dxf:** 3D planas

• **\*.csv:** Lentelė su poliarinėmis ir Dekarto koordinatėmis

• **IMG\_\*.jpg:** 240 × 240 pikselių išmatuoto taško nuotrauka

Peržiūrėti, kopijuoti, perkelti duomenis / daryti atsarginę duomenų kopiją.

 $\Omega$ 

### **IŠMANUSIS PLOTAS**

Ši funkcija įjungiama prijungus prie Leica DST 360‑X adapterio.

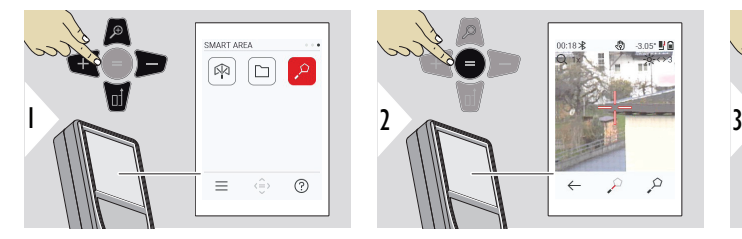

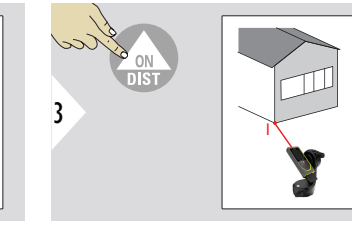

Nukreipkite lazerį į pirmąjį taikinio tašką.

**91 Funkcijos**

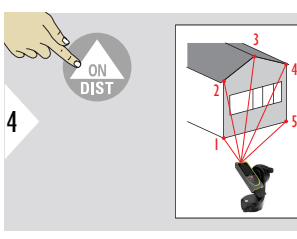

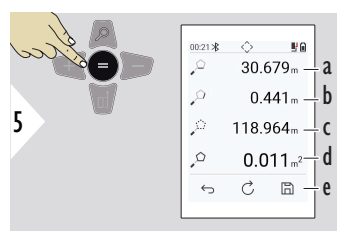

Paspaudus =, apskaičiuojamas plotas.

- a Atstumas tarp paskutinio ir ankstesnio išmatuoto taško
- b Atstumas tarp paskutinio ir pirmo išmatuoto taško
- c Perimetras
- d Plotas
- e Išsaugoti rezultatą. Patikrinkite išsaugotus rezultatus **[ATA-](#page-64-0)[SKAITOS](#page-64-0)** meniu

Nukreipkite į papildomą taikinį. Daugiausia 30. Kad rezultatai būtų teisingi, taškai turi būti matuojami pagal laikrodžio rodyklę arba prieš laikrodžio rodyklę.

# **7 Pranešimų kodai**

**Apžvalga**

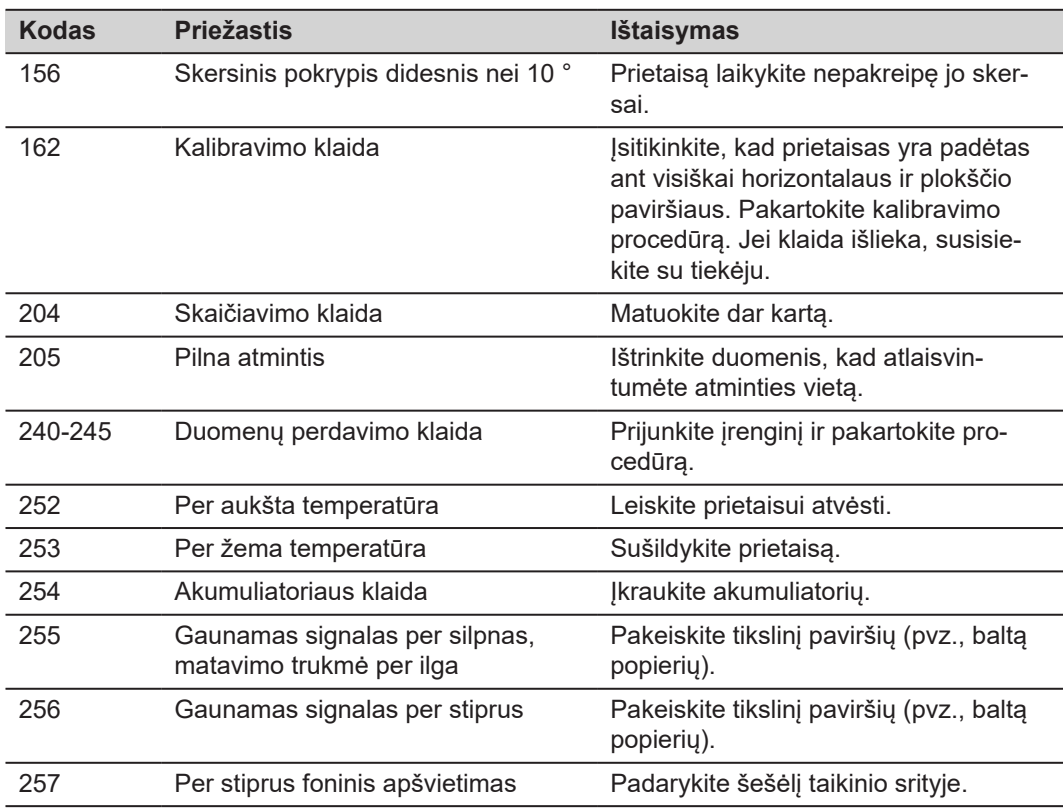

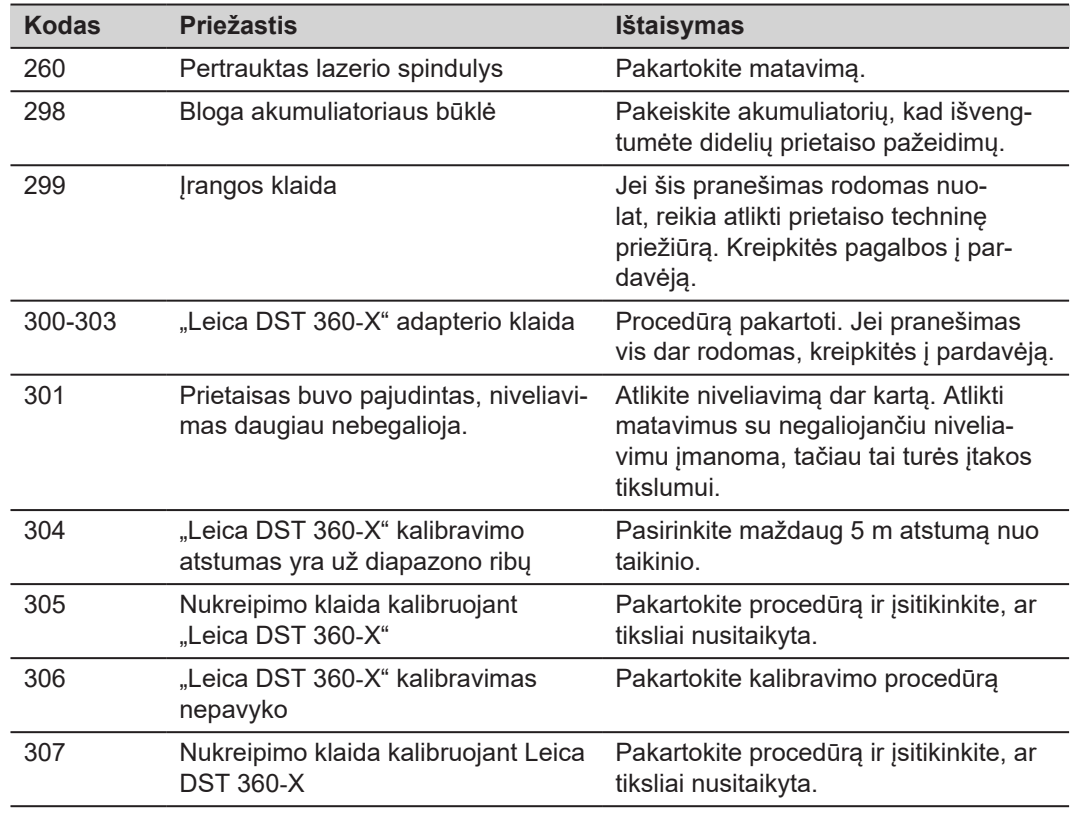

## **8 Priežiūra**

- Valykite prietaisą drėgna, minkšta šluoste
- Niekada nemerkite prietaiso į vandenį
- Niekada nenaudokite agresyvių valymo priemonių ar tirpiklių

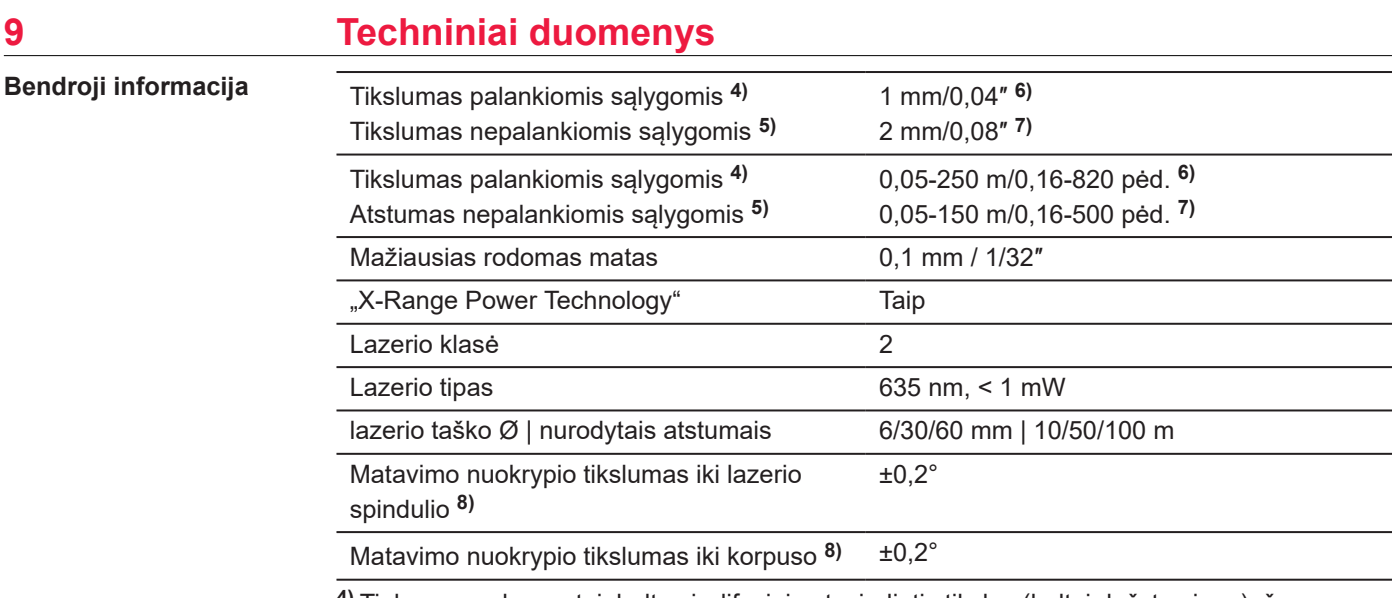

**4)** Tinkamos sąlygos, tai: baltas ir difuzinis atspindintis tikslas (baltai dažyta siena), žemas fono apšvietimo lygis ir vidutinė temperatūra.

**5)** Netinkamos sąlygos, tai: tikslai su žemesnio ar aukšto lygio atspindėjimu, arba stiprus foninis apšvietimas, arba temperatūra, esant ties apatine arba ties žemutine temperatūros diapazono riba.

**6)** Leistini nuokrypiai taikomi nuo 0,05 m iki 10 m atstumui su 95% pasikliautinumu. Kai sąlygos palankios, didesniam nei 10 m atstumui nuokrypis gali padidėti 0,10 mm/m.

**7)** Leistini nuokrypiai taikomi nuo 0,05 m iki 10 m atstumui su 95% pasikliautinumu. Kai sąlygos nepalankios, didesniam nei 10 m atstumui nuokrypis gali padidėti 0,15 mm/m.

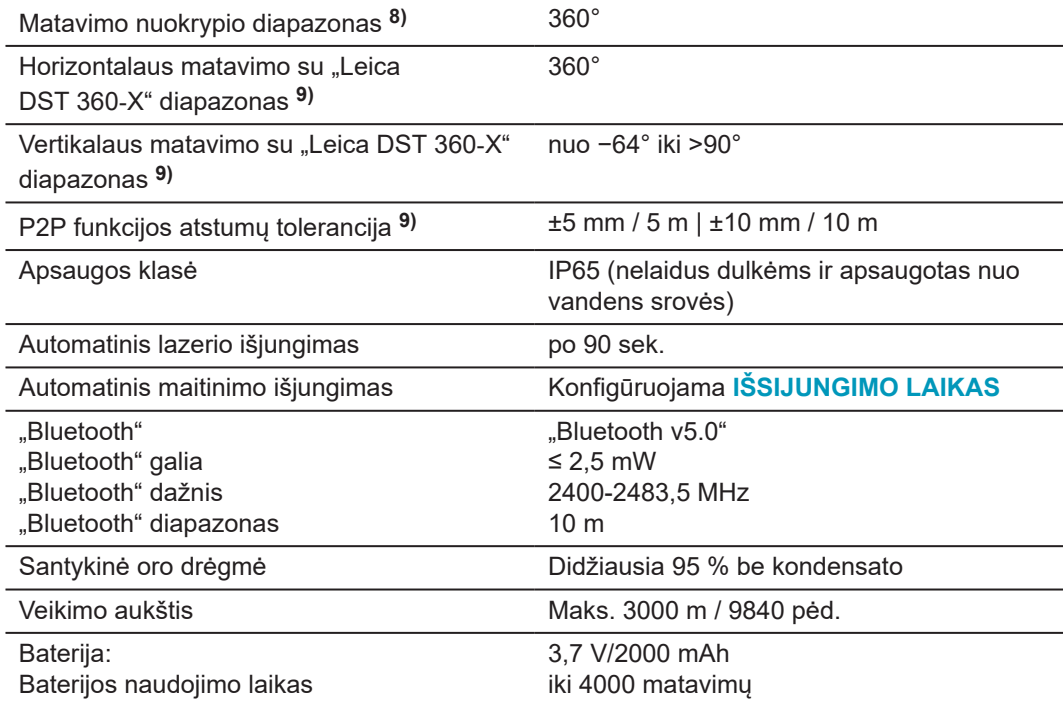

**8)** Kai kalibruoja naudotojas. Papildomas su kampu susijęs nuokrypis: ±0,01° vienam laipsniui iki ±45° kiekviename kvadrante.

Taikoma, kai yra kambario temperatūra. Visame darbinės temperatūros diapazone maksimalus nuokrypis padidėja ±0,1°.

**9)** Kartu su Leica DST 360‑X adapteriu

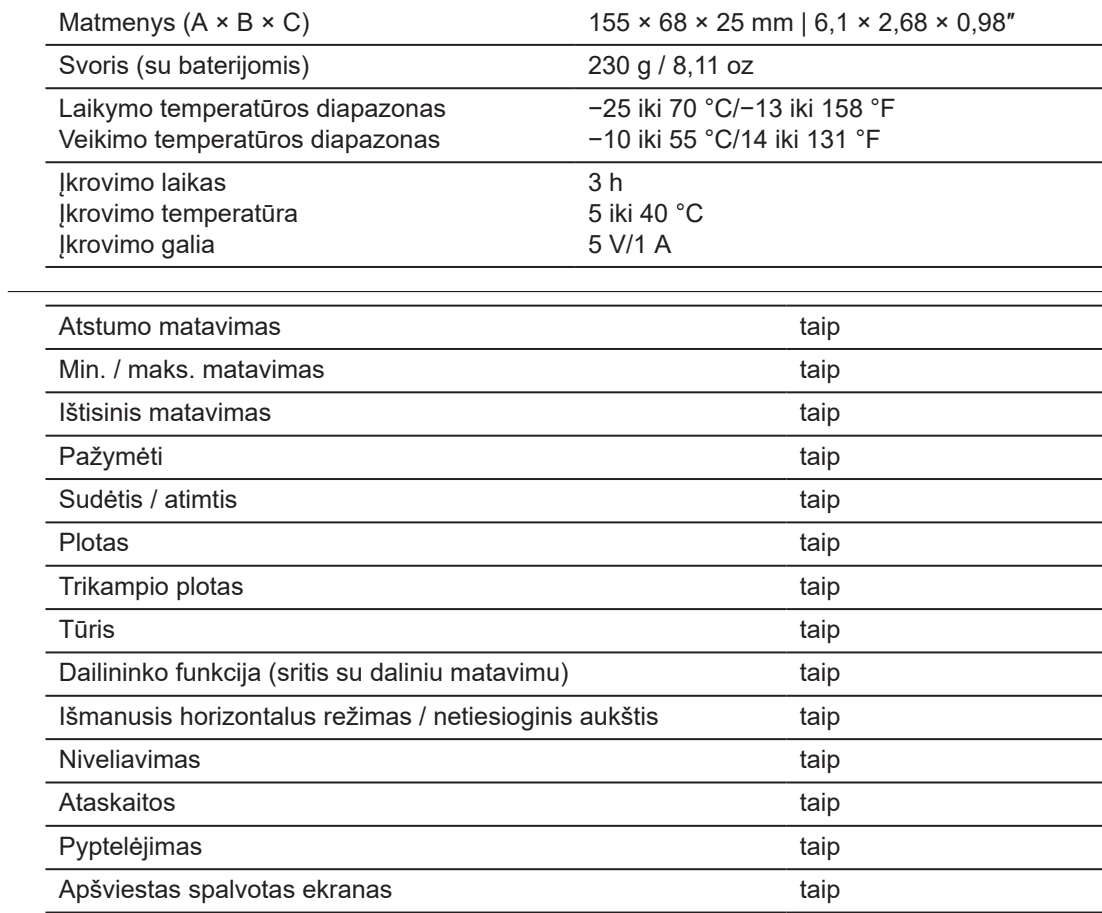

**Funkcijos**

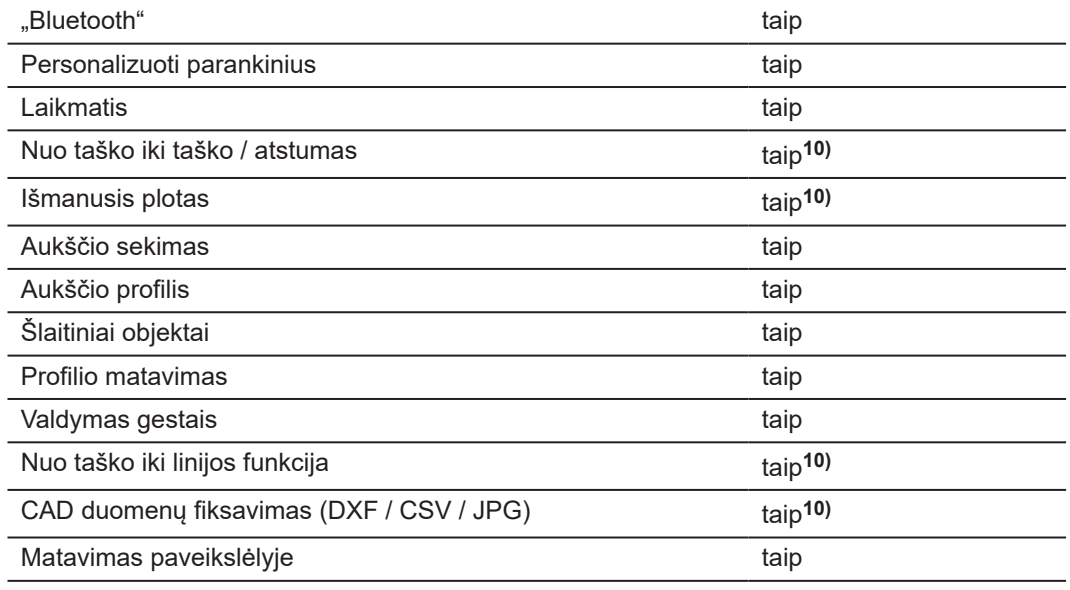

**10)** Kartu su Leica DST 360‑X adapteriu

### **9.1 Atitikimas nacionaliniams įstatymams**

**Leica DISTO™ X6 ženklinimas**

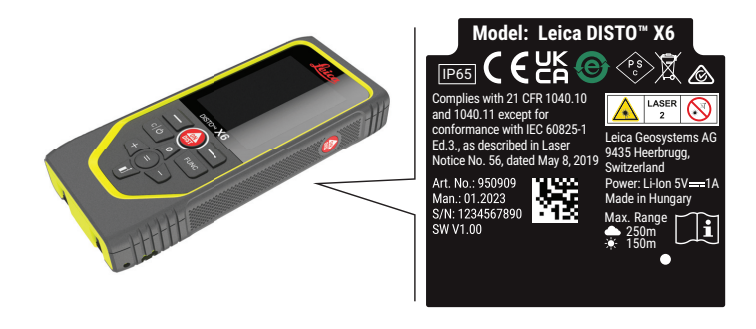

**ES**

Šiuo dokumentu Leica Geosystems AG deklaruoja, kad radijo įrenginių tipas  $\epsilon$ Leica DISTO™ X6 atitinka Direktyvą 2014/53/EU ir kitų taikytinų Europos direktyvų reikalavimus. Visas ES atitikties deklaracijos tekstas pateikiamas šiuo interneto adresu: <http://www.disto.com/ce>.

**UKCA**

**JAV**

Šiuo pareiškimu "Leica Geosystems AG" deklaruoja, kad radijo įrangos tipas "Leica DISTO™ X6" atitinka taikomo atitinkamo teisės akto reikalavimo S.I. 2017 No. 1206 Radio Equipment Regulations 2017 nuostatas. Visas JK atitikties deklaracijos tekstas pateikiamas šiuo interneto adresu: [http://](http://www.disto.com/ukca) [www.disto.com/ukca.](http://www.disto.com/ukca)

FCC Part 15

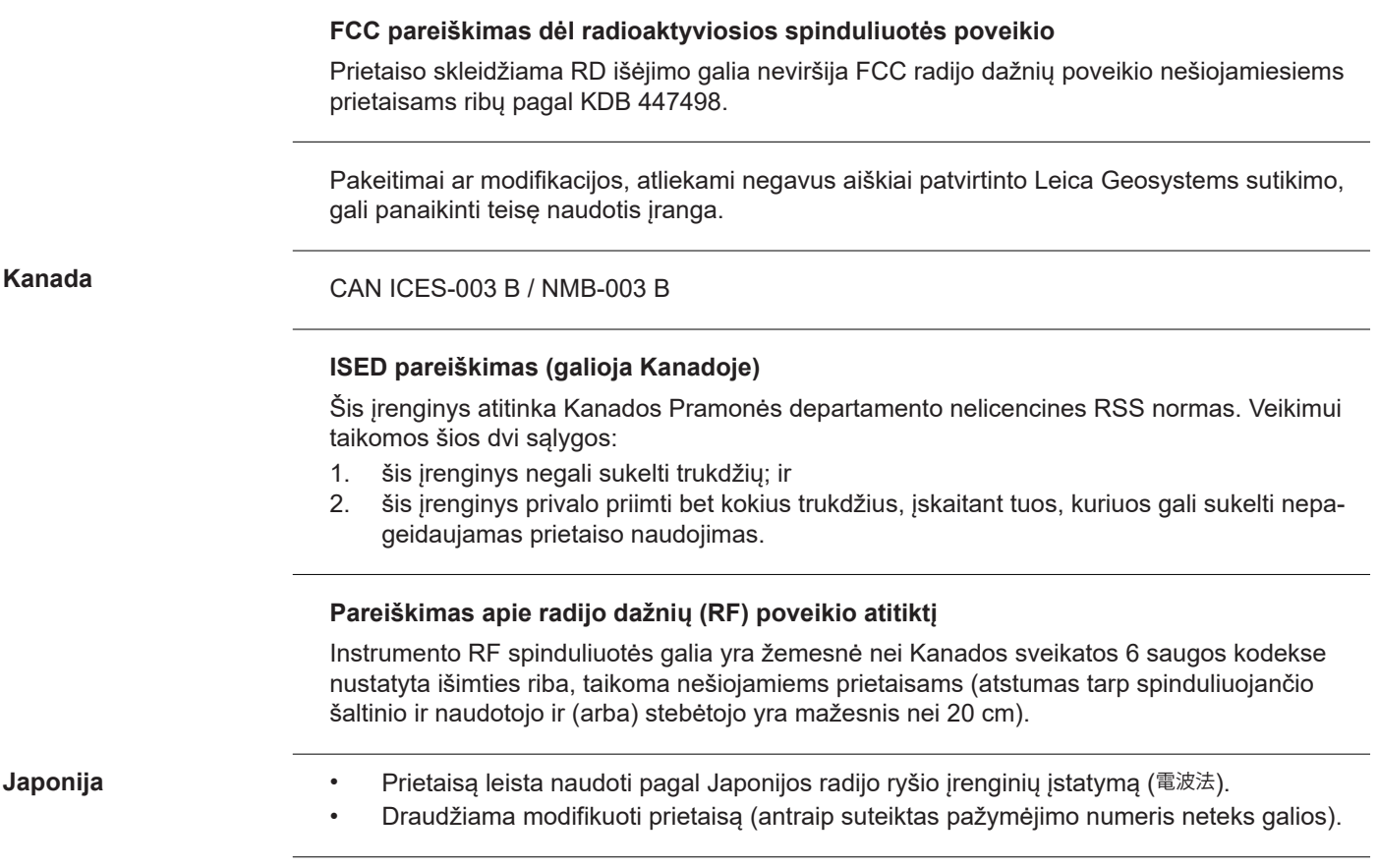

Šalyse, kur galioja kiti nacionaliniai teisės aktai, prieš pradedant naudoti įrenginį reikia gauti patvirtinimą.

**Kitos**

## **10 Tarptautinė ribota garantija**

#### **Aprašymas**

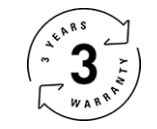

### **Tarptautinė ribota garantija**

"Leica DISTO™ X6" suteikiama dvejų metų garantija iš "Leica Geosystems AG". Tam, kad būtų suteikta dar vienų metų garantija, įsigijus gaminį per aštuonias savaites jį reikia užregistruoti interneto svetainėje [Leica Disto Warranty.](https://connect.leica-geosystems.com/disto-warranty) Jei gaminio neužregistruosite, bus taikoma dviejų metų garantija.

Išsamesnės informacijos apie Tarptautinę ribotą garantiją rasite internete, adresu [Leica War](https://leica-geosystems.com/about-us/compliance-standards/legal-documents?redir=1)[ranty.](https://leica-geosystems.com/about-us/compliance-standards/legal-documents?redir=1)

#### **979590-1.0.0lt**

Pirminio teksto vertimas (979590-1.0.0en) Išleista Šveicarijoje, © 2023 Leica Geosystems AG

**Leica Geosystems AG** Heinrich-Wild-Strasse 9435 Heerbrugg Switzerland

**www.leica-geosystems.com**

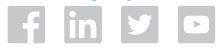

- when it has to be right

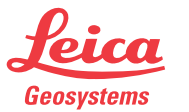

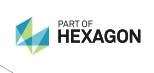